# **HD Matrix USER MANUAL**

Please read this manual carefully before installing the equipment and keep it for future use.

#### **Caution**

- $\triangleright$  In the installation and use of this product, the electrical safety regulations of the country and the use area must be strictly observed.
- $\triangleright$  Please take formal power supply unit, this device requests  $\cdot$  AC100V-220V.
- $\triangleright$  Be sure to disconnect the power supply during wiring, disassembly and other operations. Do not operate with live power.
- $\triangleright$  If there is abnormal on devices, please contact with your distributor or factory.
- $\triangleright$  don't remove and modify the equipment in any manner. (The manufacturer is not responsible for the problems caused by unauthorized modifications or repairs)

#### **Attention**

- Please do not make the object fall on the equipment or vigorously shake the equipment, and keep the equipment away from the place where there is magnetic interference.Avoid installing equipment on surfaces that are prone to vibration or shock (don't ignore this, it may damage the equipment).
- ¾ Please do not install and use in an environment that is too cold (below 0 ) or ℃ too hot (above  $55^{\circ}$ C);
- $\triangleright$  Please don't expose the devices to rain or moisture.
- ¾ Please don't use device in flammable or explosive gases or corrosive gases
- ¾ Please Provide good ventilation environment
- $\triangleright$  The Devices connect to the Internet may face network security problems, please strengthen the protection of personal information and data security.
- $\triangleright$  Please understand that it is your responsibility to properly secure all passwords and other related products and to keep your username and password safe
- $\triangleright$  To avoid fire or electric shock hazards, do not overload the power cord of the equipment.

# **Content**

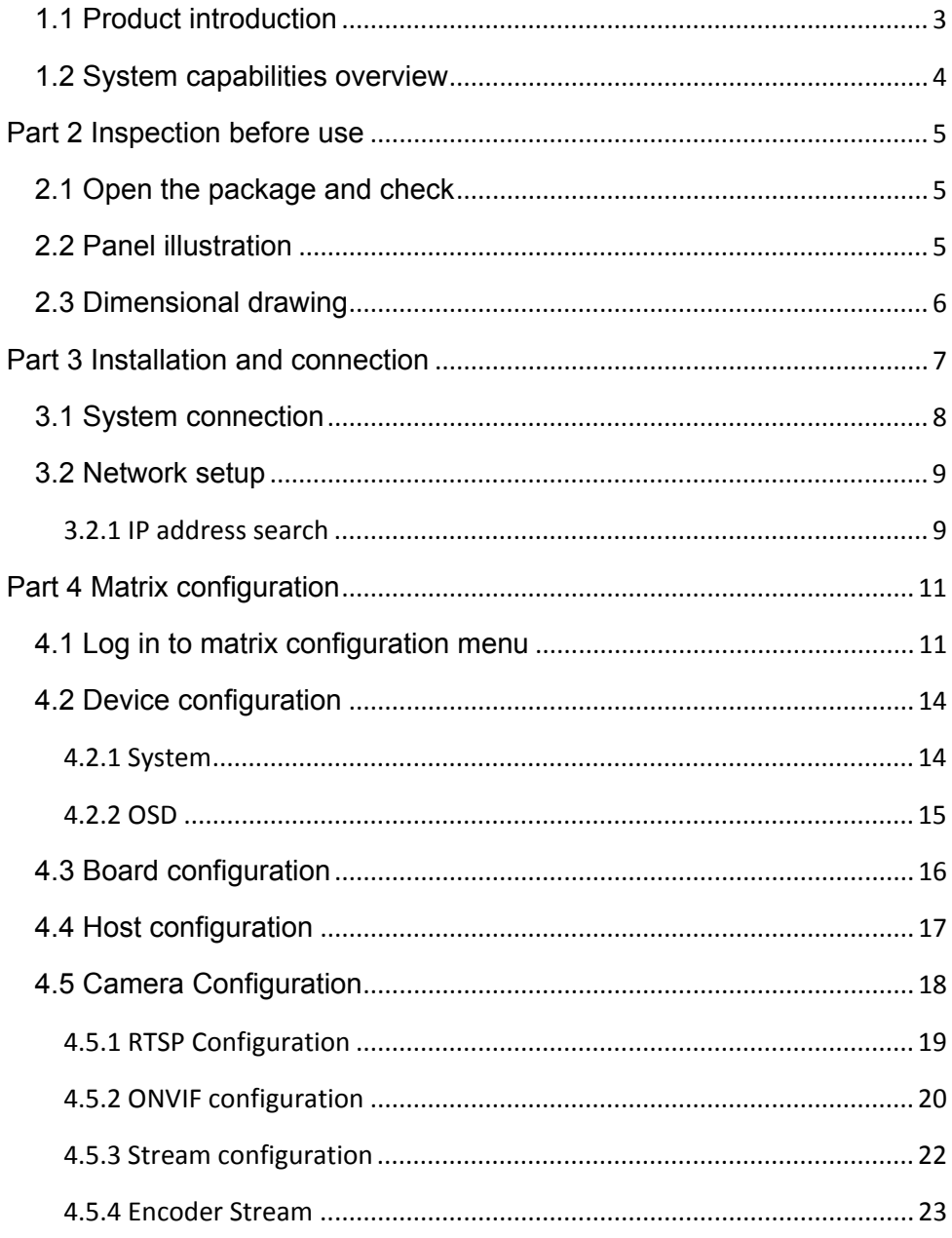

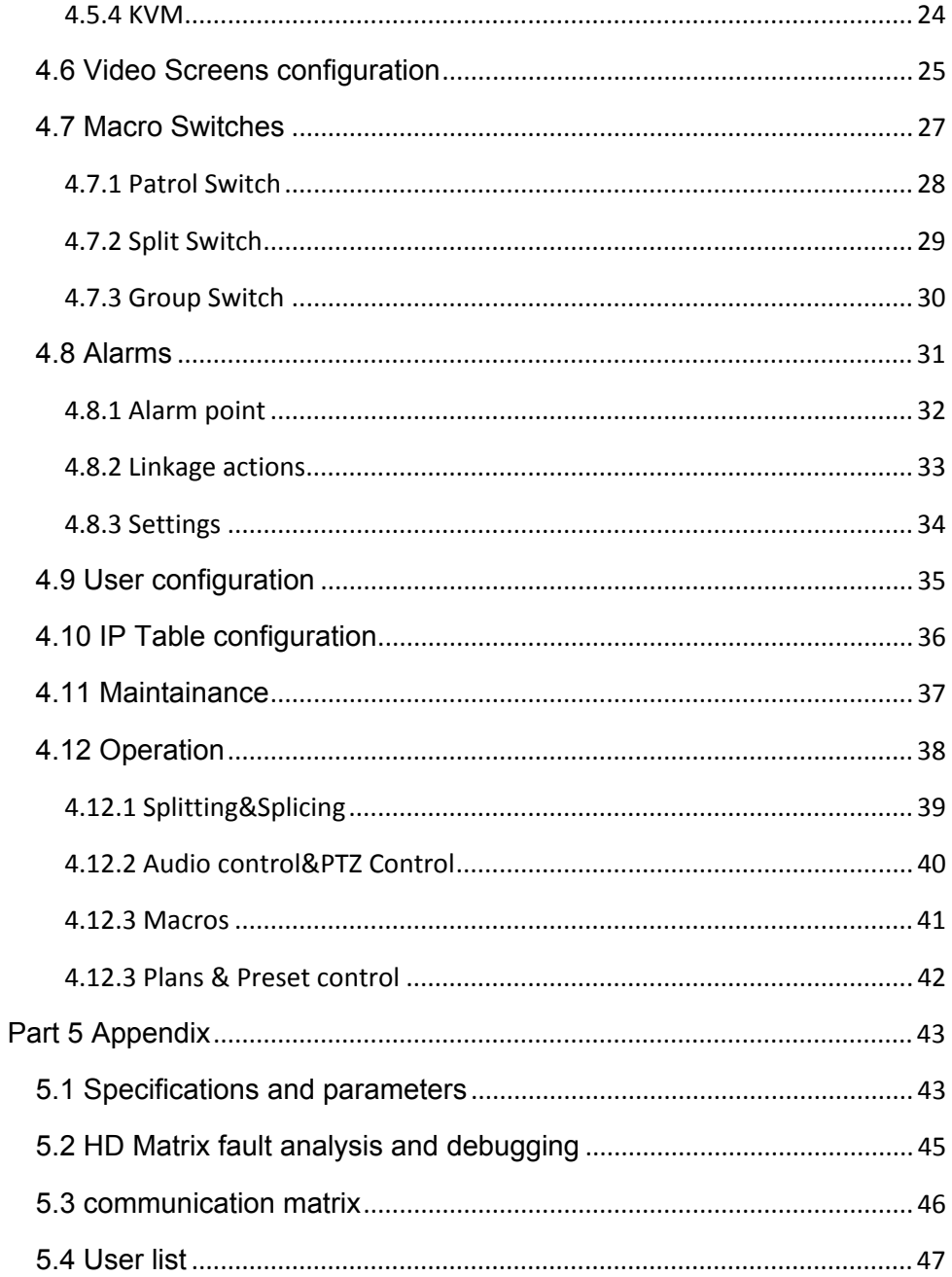

# **Part1 HD Matrix Introduction**

# **1.1 Product introduction**

HD network digital matrix can decode the Front-end high-definition network camera into High-definition digital signal and output to HD LCD equipment. It can accomplish multiple display modes by keyboard or net client software, including video splitting, splicing. HD Matrix can wake up the configuration page by mouse.

The product is functional, stable and easy handled, suitable for most network video surveillance places which require image decoding video wall. It is the easiest mode for Network surveillance, which is widely used for smart cities, public transportation (airport / station / subway), schools, exhibition halls, venues, large-screen display and other fields.

# **1.2 System capabilities overview**

- ◆ Support network media input
- ◆ Support multiple resolution of output, it can manual set output resolution.
- ◆ Output supports maximum 3840x2160@60Hz.
- ◆ Support 4K, 1080P, 1080I, 720P, D1 video formats
- ◆ Support standard H.265 & H.264.
- ◆ Support 8ch 4K or 64ch 1080P or 128ch 720P decoding and display.
- ◆ Support video-splitting output, up to 25 windows split on one monitor
- ◆ Support Cruise, Plan, split, splicing, etc. display mode.
- ◆ Support Plan configuration and management.
- ◆ Support intelligent connection.
- ◆ Support audio input and output
- ◆ support alarm linkage trigger
- ◆ Support OSD, title, time and warning messages can overlap on the displayed video
- ◆ Support multiple label program, can configure label position freely.

# **Part 2 Inspection before use**

# **2.1 Open the package and check**

When you receive the HD Matrix, please check that the outer carton is damaged. The protection packing material inside the carton can protect the device from most accidental impact during shipping. If no damage then open the carton and verify the contents against your order. Verify that the power cable (or power supply), manual and software disk is included.

# **2.2 Panel illustration**

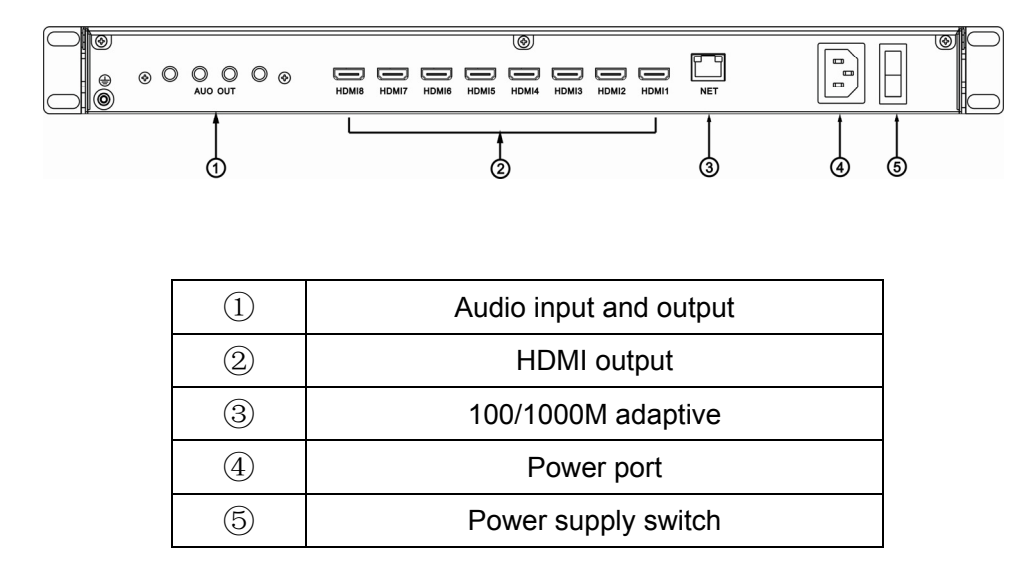

# **2.3 Dimensional drawing**

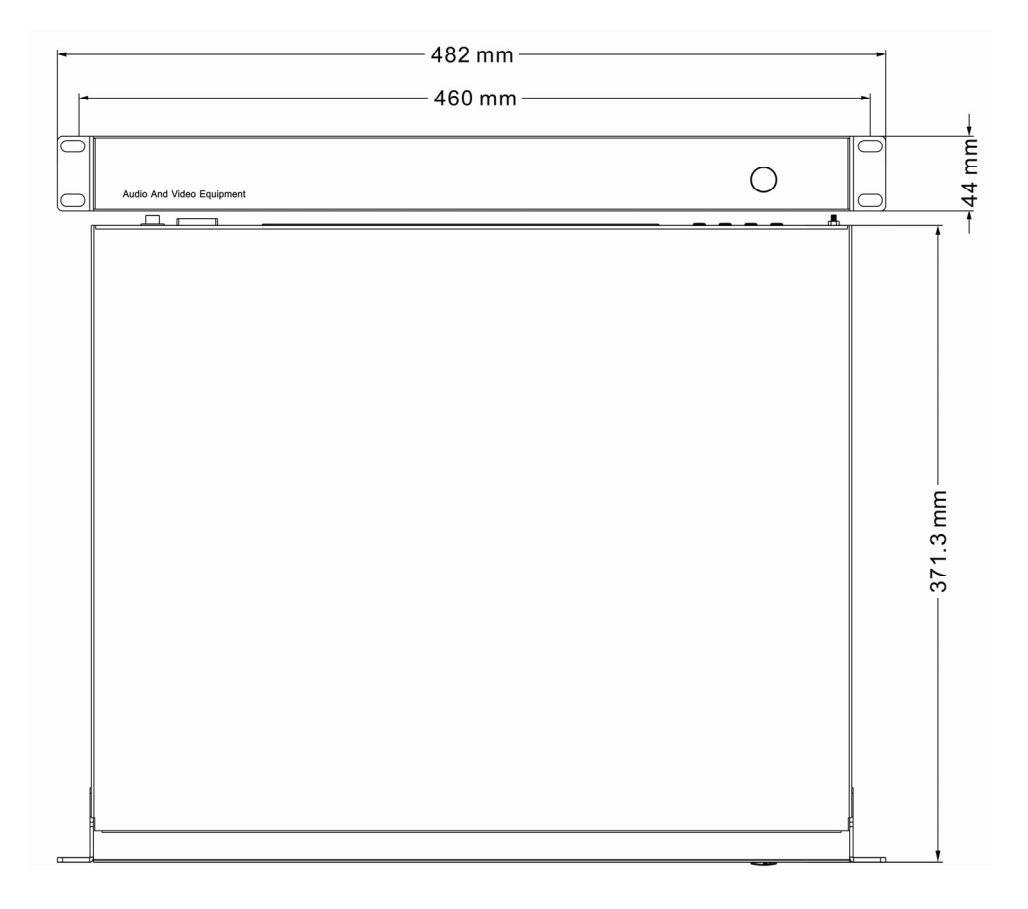

# **Part 3 Installation and connection**

HD Matrix is designed according to the standard chassis structure. When installed with standard rack, you should maintain certain spacing away from other equipment for adequate ventilation.

All connection ports are installed on the rear facing panel. Do not apply power until all connections are made and verified.

#### *Note:*

- *1. Please read this manual carefully before terminating any connections or applying power to the equipment. Improper connections or voltage setting may result in permanent damage.*
- *2.The power must be grounded to prevent shock or permanent damage, endangering human safety.*

## **3.1 System connection**

Make sure the HD Matrix, IP Cameras, stream media server, keyboard controller and computer are connected the same LAN network switch. Each HDMI output is connected to an HD video monitor using a high grade HDMI cable. Up to 16 HD screens can be spliced for monitoring.

*Important: please ensure IP address of computer is configured in the same IP Scheme (octet) segment of HD matrix.* 

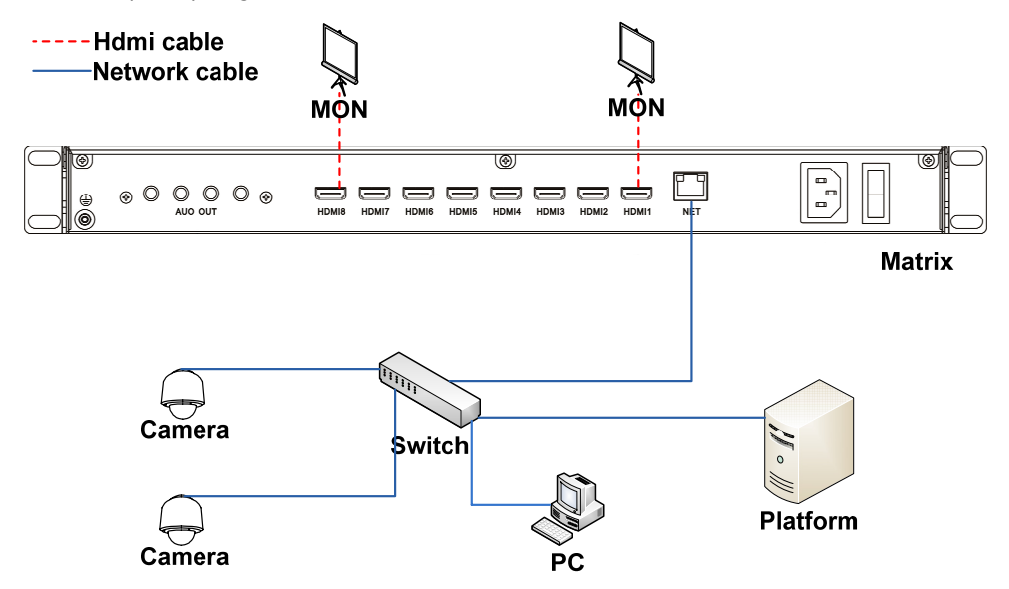

### **3.2 Network setup**

After the hardware setup is completed, you will need to set the network parameters for HD Matrix.

When using the HD Matrix for the first time, please use the IpConfig.exe software supplied to search the MAC address, IP address, subnet mask and gateway of the HD Matrix.

When using the keyboard controller for the first time, you should consult the user manual to set up the keyboard's IP address and gateway, then input the HD Matrix's IP address, port and press [save].

#### *Note: please ensure to set computer's IP, keyboard's IP and Matrix's IP in same octet segment.*

#### **3.2.1 IP address search**

Using the IP Config search tool "IpConfig.exe", you should see the interface as shown in the following 3.1 figure.

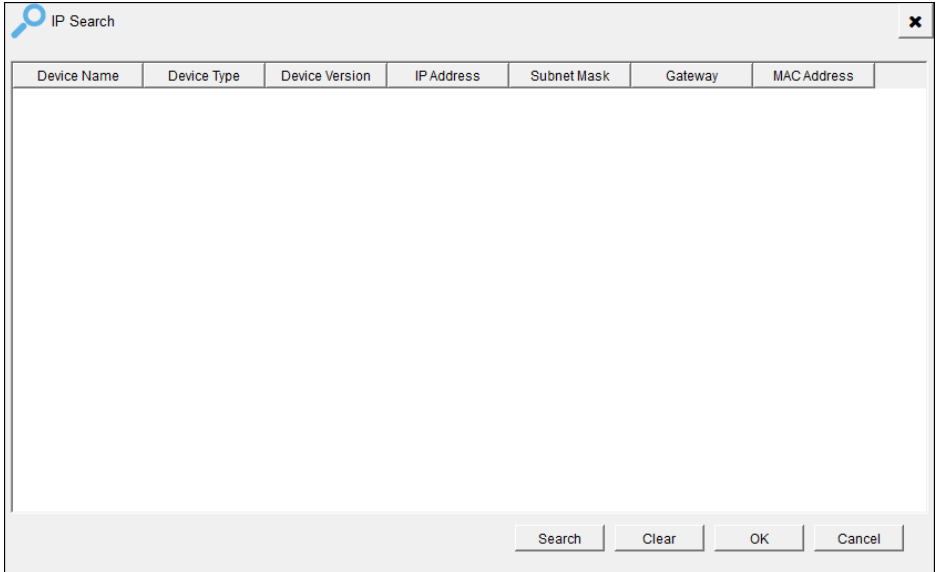

Fig 3.1 IP Config tool

Under "NET" tab, click "search", it will display the IP address of each equipment in this LAN. The IP address of HD Matrix, is displayed as shown in figure 3.2

| IP Search            |                 |                       |                   |               |             |                    | $\mathbf{x}$ |
|----------------------|-----------------|-----------------------|-------------------|---------------|-------------|--------------------|--------------|
| Device Name          | Device Type     | <b>Device Version</b> | <b>IP Address</b> | Subnet Mask   | Gateway     | <b>MAC Address</b> |              |
| 1 HD Matrix Switcher | <b>DEC6108L</b> | 2.11.0010             | 192.168.0.70      | 255.255.255.0 | 192.168.0.1 | B435F7000077       |              |
|                      |                 |                       |                   |               |             |                    |              |
|                      |                 |                       |                   |               |             |                    |              |
|                      |                 |                       |                   |               |             |                    |              |
|                      |                 |                       |                   |               |             |                    |              |
|                      |                 |                       |                   |               |             |                    |              |
|                      |                 |                       |                   |               |             |                    |              |
|                      |                 |                       |                   |               |             |                    |              |
|                      |                 |                       |                   |               |             |                    |              |
|                      |                 |                       |                   |               |             |                    |              |
|                      |                 |                       |                   |               |             |                    |              |
|                      |                 |                       |                   |               |             |                    |              |
|                      |                 |                       |                   | Search        | Clear       | OK<br>Cancel       |              |

Fig 3.2 IP Config Search Info

# **Part 4 Matrix configuration**

## **4.1 Log in to matrix configuration menu**

After starting the device, the system requires users to log in and allocate corresponding functions according to the user permission.

IP address: Use IpConfig.exe to find out the IP address.

#### *Note: Default IP address is 192.168.0.70*

Extract the ConfigTool.zip and run "MatrixConfig.exe", Select English as the preferred language on the top right corner, then input User name and Password to log in the HD Matrix configuration interface.

(Default User Name: admin Password: 12345), fig 4.1 is below.

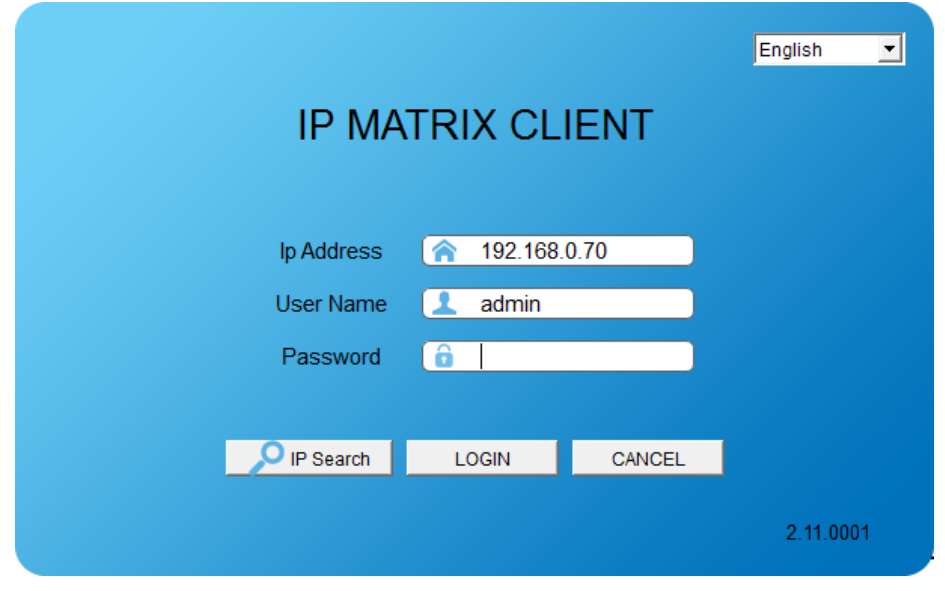

Fig 4.1 matrix configuration login interface

After Login the client, the workbench interface as shown below (Based on the

actual shipping version),  $Fig4.2:$ 

| admin @ 192.168.0.70                                                   | <b>Workbench</b>      | <sup>2</sup> Operation | Configuration | Maintenance        | $\equiv$ $-$ | $\pmb{\times}$ |
|------------------------------------------------------------------------|-----------------------|------------------------|---------------|--------------------|--------------|----------------|
| Operation                                                              | Configuration         |                        |               | <b>Maintenance</b> |              |                |
|                                                                        |                       |                        |               |                    |              |                |
|                                                                        | Device                |                        |               | Software Upgrade   |              |                |
|                                                                        | <b>Boards</b>         |                        |               | Resource Upgrade   |              |                |
|                                                                        | <b>Screens</b>        |                        |               | Data Backup        |              |                |
|                                                                        | <b>Serial Ports</b>   |                        |               | Data Recovery      |              |                |
|                                                                        | Hosts                 |                        |               | Reboot             |              |                |
|                                                                        | Cameras               |                        |               |                    |              |                |
|                                                                        | <b>Macro Switches</b> |                        |               |                    |              |                |
|                                                                        | Alarms                |                        |               |                    |              |                |
|                                                                        | <b>Users</b>          |                        |               |                    |              |                |
|                                                                        | Ip Table              |                        |               |                    |              |                |
| Matrix Software Version 2.09.0021<br>Client Software Version 2.09.0060 |                       |                        |               |                    |              |                |

Fig 4.2 Interface of workbench

Below are the configuration menu list:

【**Device**】:Check and set the equipped IP keyboard parameter, set the output code stream pattern and the OSD parameters.

【**boards**】: Check current boards number, and the internal communicating IP address among boards.

【**Hosts**】:Check and set the access hosts parameter (stream media server, alarm gateway server, etc)

【**Cameras**】:Check and set the access for IP cameras and RTSP devices

【**Screens**】:Check and set the output interface parameter

【**Macro Switches**】:Set patrol, group, split switch functions.

【**Alarms**】: check and set the link with networking alarm devices.

【**Users**】:Check and set the users' ID and password

【**IP Table**】:Check and set the IP address of every single external board Maintainance function list as shown below:

【**Software Upgrade**】:Upgrade the device's firmware

【**Resource Upgrade**】:Upgrade the device's source file

【**Data Backup**】:Download the device's database to local computer

【**Data Recovery**】:Upload database to device from local computer to overwrite

# **4.2 Device configuration**

#### **4.2.1 System**

Click "Device" at configuration interface and display the interface as below.

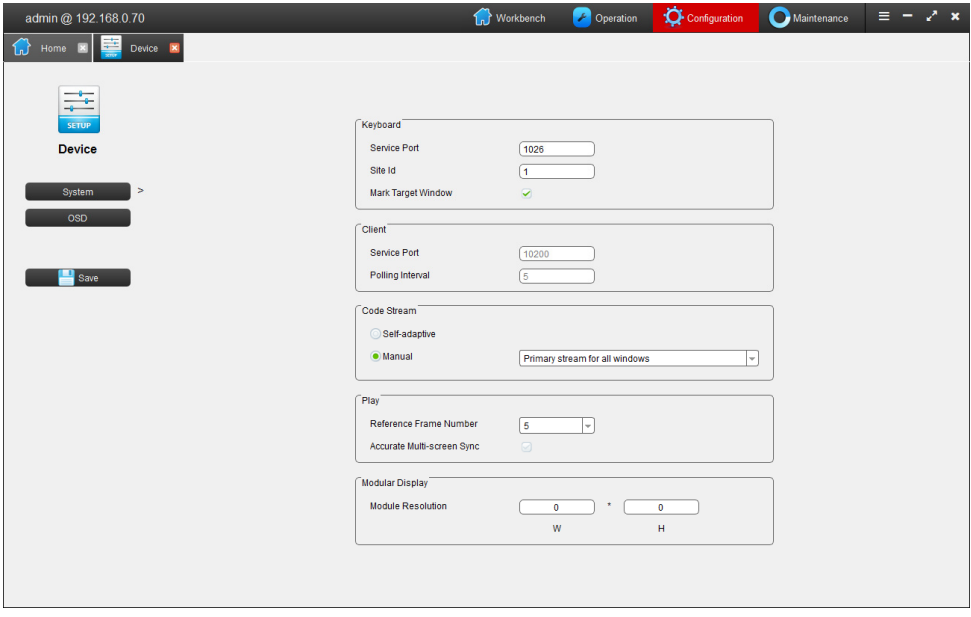

Fig 4.3 system

Click "System", the Service Port and Site Id of IP keyboard can be configured, Service Port and Heartbeat Interval of Client can be checked. After configuration click "Save".

Default setting of the bit stream is "Automatic" mode, manually optional bit stream mode. Three mode: "Primary stream for all windows"; "Primary stream for full screen windows"; "Primary stream for 2\*2 split windows".

Reference frame number: default 5, 2-9 can be set. The smaller of number, the more real of video.

#### **4.2.2 OSD**

Click "OSD" in the "Device" interface and go to OSD configuration interface. Fig shows as below.

| admin @ 192.168.0.70           |                       |                          |                    |              | <b>The Workbench</b><br>Operation | Configuration      | Maintenance | $\equiv -2x$ |
|--------------------------------|-----------------------|--------------------------|--------------------|--------------|-----------------------------------|--------------------|-------------|--------------|
| f.)<br>Device <b>X</b><br>Home |                       |                          |                    |              |                                   |                    |             |              |
|                                |                       |                          |                    |              |                                   |                    |             |              |
| ≑                              |                       | Enable                   | $\mathbf{x}$       | $\mathbf{v}$ | Align Flag                        | Font Name          | Font Size   | Font Colo    |
| <b>SETUP</b>                   | OSD_ScreenId          | ᢦ                        | 960                | 540          | 5. Align Center                   | Source Han Sans CN | 200         | 0. Default   |
| <b>Device</b>                  | OSD Winld             | V                        | 20                 | 20           | 1. Align Left Top                 | Source Han Sans CN | 80          | 0. Default   |
|                                | OSD_Camld             | $\blacktriangledown$     | 20                 | 1060         | 4. Align Left Bottom              | Source Han Sans CN | 80          | 0. Default   |
| <b>System</b>                  | OSD_Url               | V                        | 20                 | 777          | 1. Align Left Top                 | Arial              | 20          | 0. Default   |
| $\geq$<br><b>OSD</b>           | OSD_Video             | $\blacktriangleright$    | 1900               | 20           | 2. Align Right Top                | Arial              | 50          | 0. Default   |
|                                | OSD Audio             | ᢦ                        | 1900               | 100          | 2. Align Right Top                | Arial              | 100         | 1. Red       |
|                                | OSD_NoVideo           | $\overline{\mathcal{L}}$ | 960                | 540          | 5. Align Center                   | $-$ Arial          | 128         | 0. Default   |
| Save                           | OSD <sub>1</sub>      | V                        | 288                | 1032         | 4. Align Left Bottom              | Source Han Sans CN | 50          | 0. Default   |
|                                | OSD <sub>2</sub>      | $\overline{\mathcal{L}}$ | 1890               | 980          | 3. Align Right Bottom             | Source Han Sans CN | 50          | 0. Default   |
|                                | OSD3<br>10            | $\overline{\mathbf{v}}$  | 1890               | 1060         | 3. Align Right Bottom             | Source Han Sans CN | 50          | 0. Default   |
|                                | OSD Alarm<br>11       | $\overline{\mathcal{L}}$ | 100                | 100          | 1. Align Left Top                 | Source Han Sans CN | 70          | 1. Red       |
|                                | OSD_MacroSwitch<br>12 | v                        | 360                | 20           | 1. Align Left Top                 | Source Han Sans CN | 80          | 0. Default   |
|                                |                       |                          |                    |              |                                   |                    |             |              |
|                                | $x: 0 - 1920$         |                          |                    |              |                                   |                    |             |              |
|                                | y: $0 \sim 1080$      |                          |                    |              |                                   |                    |             |              |
|                                |                       |                          |                    |              |                                   |                    |             |              |
|                                | THEAT                 | THEAT                    | TEXT               | THEAT        | TIDXT                             |                    |             |              |
|                                | Align 1               | Align 2                  | Align <sub>3</sub> | Align 4      | Align 5                           |                    |             |              |

Fig 4.4 OSD

At OSD settings interface, the OSD( including window number, camera number, monitor number, audio switch status, warning message) can be set to display, coordinate and alignment, font style and size of OSD can be configured. After configuration click "Save" to make it valid.

*Note: For some configurations( change IP address, monitor resolutions, etc), all operation that needs "save" will take effect after reboot. Wait for 30 seconds after settings.*

# **4.3 Board configuration**

Click "Boards" and the current board information can be checked.

| admin @ 192.168.0.70                             |          |             |             | <b>Morkbench</b> | Operation | $\ddot{\mathbf{Q}}$ Configuration | Maintenance | $\equiv -2x$ |
|--------------------------------------------------|----------|-------------|-------------|------------------|-----------|-----------------------------------|-------------|--------------|
| Boards <b>X</b><br>$\bigcap$ Home $\blacksquare$ |          |             |             |                  |           |                                   |             |              |
|                                                  | Slot Id  | Board Type  | Ip Address  |                  |           |                                   |             |              |
|                                                  | h.<br>ŀ۱ | DEC_3536_1U | 169.254.0.1 |                  |           |                                   |             |              |
| <b>Boards</b>                                    |          |             |             |                  |           |                                   |             |              |
|                                                  |          |             |             |                  |           |                                   |             |              |
|                                                  |          |             |             |                  |           |                                   |             |              |
|                                                  |          |             |             |                  |           |                                   |             |              |
|                                                  |          |             |             |                  |           |                                   |             |              |
|                                                  |          |             |             |                  |           |                                   |             |              |
|                                                  |          |             |             |                  |           |                                   |             |              |
|                                                  |          |             |             |                  |           |                                   |             |              |
|                                                  |          |             |             |                  |           |                                   |             |              |
|                                                  |          |             |             |                  |           |                                   |             |              |
|                                                  |          |             |             |                  |           |                                   |             |              |
|                                                  |          |             |             |                  |           |                                   |             |              |
|                                                  |          |             |             |                  |           |                                   |             |              |
|                                                  |          |             |             |                  |           |                                   |             |              |
|                                                  | Refresh  |             |             |                  |           |                                   |             |              |

Fig 4.5 Boards

Board address: The internal IP address among boards. Numbers of ip address depend on the board numbers. Board numbers determine the screens that matrix can create. Usually, one board creates 2 screens. Board IP address is related to the slot number. The last number of IP address is the same as the slot number. When device reboots, it will search boards automatically. Click "refresh" to check current board number and board parameter. When the actual quantity of boards doesn't match the board quantity that has been searched out, the device runs abnormally. Please contact the after-sale team for help.

# **4.4 Host configuration**

Click on the "Hosts" at in the interface of matrix configuration and display into hosts interface as below.

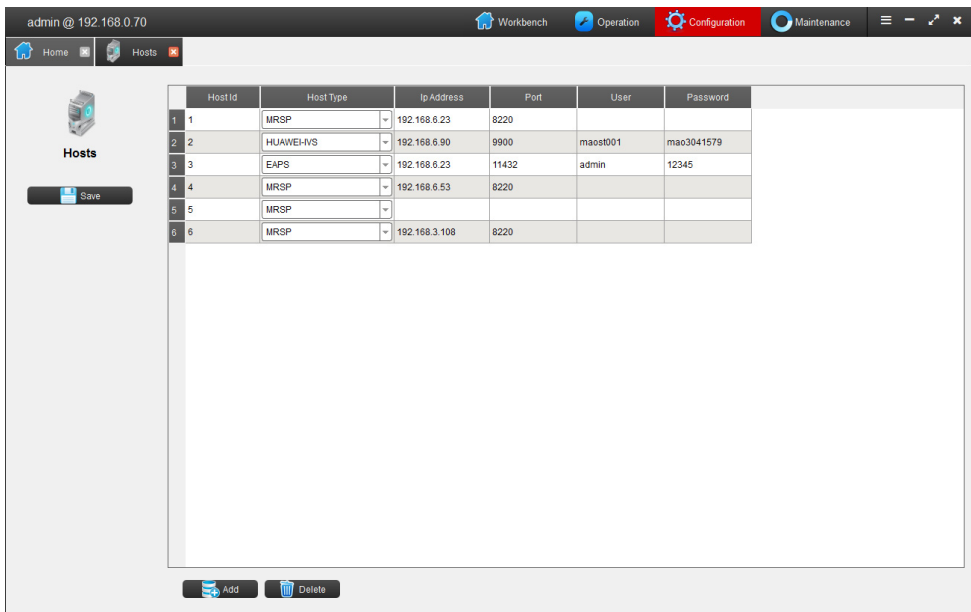

Fig4.6 stream media configuration

Host type, IP address, Port No. can be configured in this interface.

Host type can be MRSP , EAPS and HUAWEI-IVS .

When host type is MRSP, IP address is MRSP host address; Default port No. is 8220; When host type is EAPS, IP address is EAPS host IP address, default port No. is 11432, User name/password is pm/123456789. When host type is HUAWEI-IVS, IP address is HUAWEI server's, default port No. is 9900, User name/password is configured by HUAWEI client.

#### *Note: @ : / \ are not supported in User name and password*

# **4.5 Camera Configuration**

Click "Cameras" in the matrix configuration interface and come into cameras configuration interface. All access cameras will be listed here. Fig 4.7 as below.

| admin @ 192.168.0.70                      |                                                                  |                                                                   | <b>Try</b> Workbench          | Operation                                 | $\ddot{\mathbf{Q}}$ Configuration | Maintenance       | $\equiv -2x$     |
|-------------------------------------------|------------------------------------------------------------------|-------------------------------------------------------------------|-------------------------------|-------------------------------------------|-----------------------------------|-------------------|------------------|
| <b>1</b> Home <b>x O</b> Cameras <b>x</b> |                                                                  |                                                                   |                               |                                           |                                   |                   |                  |
|                                           | Camild $\left  \frac{1}{9} \right  \left  \frac{19}{11} \right $ | Cam Name $\frac{1}{2}$ $\frac{1}{4}$                              |                               |                                           |                                   |                   |                  |
|                                           | Cam Id                                                           | Cam Name                                                          | Longitude                     | Latitude                                  | Connect                           | <b>Transport</b>  | OSD <sub>1</sub> |
|                                           | 3                                                                |                                                                   | 0.0                           | 0.0                                       | <b>RTSP</b>                       | Default<br>$\;$   |                  |
| <b>Cameras</b>                            | $\overline{\mathbf{4}}$<br>l2                                    |                                                                   | 0.0                           | 0.0                                       | <b>RTSP</b>                       | Default<br>٠      |                  |
| $\geq$                                    | 3<br>5                                                           |                                                                   | 0.0                           | 0.0                                       | <b>RTSP</b>                       | Default<br>÷      |                  |
| Total                                     | 6                                                                |                                                                   | 0.0                           | 0.0                                       | <b>RTSP</b>                       | v<br>Default      |                  |
| <b>RTSP</b>                               | $\vert$ <sub>5</sub><br>$\overline{7}$                           |                                                                   | 0.0                           | 0.0                                       | <b>RTSP</b>                       | Default<br>$\;$   |                  |
| ONVIF                                     | $\vert 6 \vert$<br>8                                             |                                                                   | 0.0                           | 0.0                                       | <b>RTSP</b>                       | Default<br>v      |                  |
| Forwarding                                | 17<br>12                                                         |                                                                   | 0.0                           | 0.0                                       | <b>RTSP</b>                       | Default<br>$\psi$ |                  |
| <b>Encoder Stream</b>                     | 241<br>8                                                         | 编码输入 24_1                                                         | 0.0                           | 0.0                                       | Encoding                          | <b>Default</b>    |                  |
| <b>KVM</b>                                | l 9.<br>322                                                      |                                                                   | 0.0                           | 0.0                                       | <b>RTSP</b>                       | Default<br>v      |                  |
|                                           | 10<br>344                                                        |                                                                   | 0.0                           | 0.0                                       | <b>RTSP</b>                       | Default<br>٠      |                  |
|                                           | 11<br>347                                                        |                                                                   | 0.0                           | 0.0                                       | <b>RTSP</b>                       | Default<br>v      |                  |
| Save                                      | 12<br>348                                                        | 海康球                                                               | 0.0                           | 0.0                                       | Forwarding                        | Default           |                  |
|                                           | 13<br>349                                                        | 海康球                                                               | 0.0                           | 0.0                                       | Forwarding                        | Default           |                  |
|                                           | 14<br>350                                                        | 海康球                                                               | 0.0                           | 0.0                                       | Forwarding                        | Default           |                  |
|                                           | 15<br>351                                                        | 6.150PE                                                           | 0.0                           | 0.0                                       | Forwarding                        | Default           |                  |
|                                           | 16<br>352                                                        | 海康MP4                                                             | 0.0                           | 0.0                                       | Forwarding                        | Default           |                  |
|                                           | 17<br>353                                                        | 大华209                                                             | 0.0                           | 0.0                                       | Forwarding                        | Default           |                  |
|                                           | 354<br>18                                                        | 大华111                                                             | 0.0                           | 0.0                                       | Forwarding                        | Default           |                  |
|                                           | 355<br>19                                                        | 大华112                                                             | 0.0                           | 0.0                                       | Forwarding                        | Default           |                  |
|                                           |                                                                  |                                                                   |                               |                                           |                                   |                   |                  |
|                                           | So Add                                                           | $\frac{1}{2}$ 1/1<br>Delete<br>$\left\vert \mathbf{s}\right\vert$ | $\blacktriangleright$<br>- 20 | Page Size 100<br>$\vert \texttt{-} \vert$ |                                   |                   |                  |

Fig 4.7 camera configuration

Click "Total" to show all identified devices including RTSP streams, ONVIF access & stream access.

One or more cameras can be "deleted" in this interface, and line number of each single page can be set.

#### **4.5.1 RTSP Configuration**

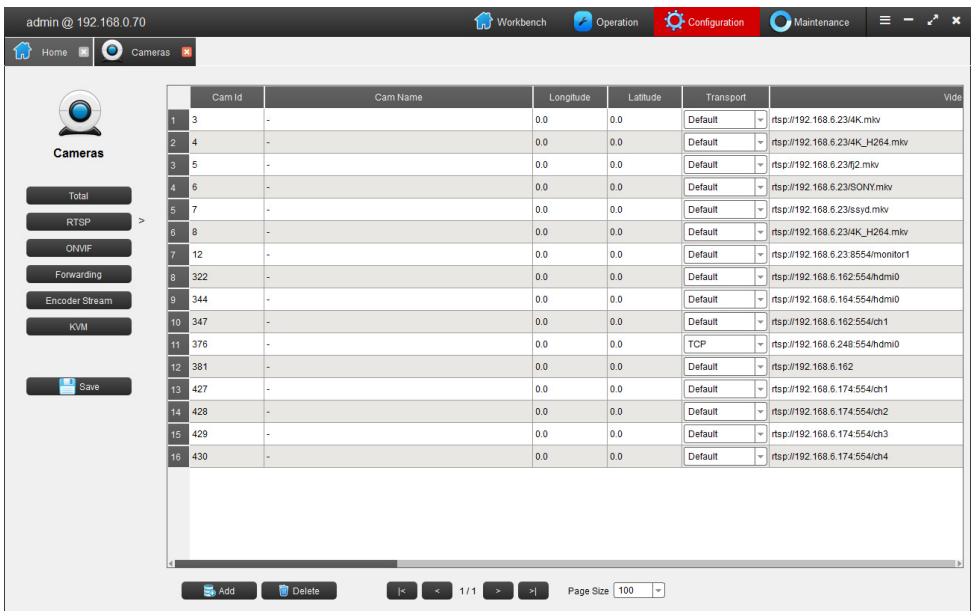

Select "RTSP" and come into RTSP interface as below.

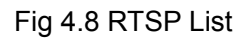

Click "Add" to manually edit the camera name, RTSP address, etc. Select the camera in the list and click "Delete" to delete the camera.

#### **4.5.2 ONVIF configuration**

Select "ONVIF" and display the ONVIF interface. Fig 4.9 shows as below.

| admin @ 192.168.0.70                      |                      |                                                   | 1. Workbench | <sup>2</sup> Operation | Configuration | Maintenance           | Ξ.<br>$\mathbf{x}$<br>-     |
|-------------------------------------------|----------------------|---------------------------------------------------|--------------|------------------------|---------------|-----------------------|-----------------------------|
| $\bullet$<br>Cameras <b>x</b><br>Home     |                      |                                                   |              |                        |               |                       |                             |
|                                           | <b>Probe Results</b> |                                                   |              |                        |               |                       |                             |
|                                           |                      |                                                   |              |                        |               | User Name<br>Password | admin<br>admin              |
| Cameras                                   |                      |                                                   |              |                        |               |                       | $\mathbf{Q}_{\text{Probe}}$ |
| <b>Total</b><br><b>RTSP</b><br>×<br>ONVIF |                      |                                                   |              |                        |               |                       | Authenticate<br>$4$ Add     |
| Forwarding                                | <b>Onvif Cameras</b> |                                                   |              |                        |               |                       |                             |
| <b>Encoder Stream</b>                     | Cam Id               | Cam Name                                          | Longitude    | Latitude               | Ip Address    | <b>User</b>           | Password                    |
| <b>KVM</b>                                | 414                  | 3440HD_Series 192.168.6.252 VideoToken_chn1       | 0.0          | 0.0                    | 192.168.6.252 | admin                 | admin                       |
|                                           | 415                  | 3440HD_Series 192.168.6.252 VideoToken_chn2       | 0.0          | 0.0                    | 192.168.6.252 | admin                 | admin                       |
| Save                                      | 416                  | 3440HD Series 192.168.6.252 VideoToken chn3       | 0.0          | 0.0                    | 192.168.6.252 | admin                 | admin                       |
|                                           | 417                  | 3440HD_Series 192.168.6.252 VideoToken_chn4       | 0.0          | 0.0                    | 192.168.6.252 | admin                 | admin                       |
|                                           | 418                  | DS-2CD6332FWD-I 192.168.6.197 VideoSourceConfig 1 | 0.0          | 0.0                    | 192.168.6.197 | admin                 | admin12345                  |
|                                           | 419                  | DS-2CD6332FWD-I 192.168.6.197 VideoSourceConfig_2 | 0.0          | 0.0                    | 192.168.6.197 | admin                 | admin12345                  |
|                                           | 420                  | DS-2CD6332FWD-I 192.168.6.197 VideoSourceConfig 3 | 0.0          | 0.0                    | 192.168.6.197 | admin                 | admin12345                  |
|                                           | 421                  | DS-2CD6332FWD-I 192.168.6.197 VideoSourceConfig_4 | 0.0          | 0.0                    | 192.168.6.197 | admin                 | admin12345                  |
|                                           | 422                  | 3440HD Series 192.168.6.248 VideoToken chn1       | 0.0          | 0.0                    | 192.168.6.248 | admin                 | admin                       |
|                                           | 423<br>10            | 3440HD_Series 192.168.6.248 VideoToken_chn2       | 0.0          | 0.0                    | 192.168.6.248 | admin                 | admin                       |
|                                           | 424                  | 3440HD Series 192.168.6.248 VideoToken chn3       | 0.0          | 0.0                    | 192.168.6.248 | admin                 | admin                       |
|                                           | So Add               | <b>Delete</b>                                     | ×            | Page Size 100<br>lv    |               |                       |                             |

Fig 4.9 ONVIF List

In the ONVIF list, Click "Probe" to search out the front device that supports onvif protocol in the network. Select one or some items and "Authenticate" them. There is status reminds for failed or successful authentication. Select the verified camera and click "Add" to add the camera to the ONVIF list.

#### Figure shows as below.

| admin @ 192.168.0.70         |                         | <b>T</b> <sub>n</sub> Workbench                                                            |            | <b>P</b> Operation | Configuration                  | Maintenance         | $\equiv  \sqrt{x}$ |
|------------------------------|-------------------------|--------------------------------------------------------------------------------------------|------------|--------------------|--------------------------------|---------------------|--------------------|
| $\bullet$<br>Cameras<br>Home | $\overline{\mathbf{x}}$ |                                                                                            |            |                    |                                |                     |                    |
|                              | <b>Probe Results</b>    |                                                                                            |            |                    |                                |                     |                    |
|                              |                         |                                                                                            |            |                    |                                | <b>User Name</b>    | admin              |
|                              |                         |                                                                                            |            |                    |                                | Password            | admin              |
|                              |                         |                                                                                            |            |                    |                                |                     |                    |
| <b>Cameras</b>               |                         |                                                                                            |            |                    |                                |                     | O Probe            |
| <b>Total</b>                 |                         |                                                                                            |            |                    |                                |                     | Authenticate       |
|                              |                         |                                                                                            |            |                    |                                |                     | $4$ Add            |
| <b>RTSP</b>                  |                         |                                                                                            |            |                    |                                |                     |                    |
| $\geq$<br>ONVIF              |                         |                                                                                            |            |                    |                                | <b>SHEEREEREERE</b> |                    |
| Forwarding                   | <b>Onvif Cameras</b>    |                                                                                            |            |                    |                                |                     |                    |
| <b>Encoder Stream</b>        | Cam Id                  | Cam Name                                                                                   | Longitude  | Latitude           | <b>Ip Address</b>              | User                | Password           |
| <b>KVM</b>                   |                         |                                                                                            |            |                    |                                |                     |                    |
|                              |                         |                                                                                            |            |                    | 192.168.6.252                  |                     |                    |
|                              | 414                     | 3440HD Series 192.168.6.252 VideoToken_chn1                                                | 0.0        | 0.0                |                                | admin               | admin              |
|                              | 415<br>416              | 3440HD Series 192.168.6.252 VideoToken chn2                                                | 0.0        | 0.0                | 192.168.6.252<br>192.168.6.252 | admin<br>admin      | admin<br>admin     |
| Save                         | 417                     | 3440HD_Series 192.168.6.252 VideoToken_chn3<br>3440HD Series 192.168.6.252 VideoToken chn4 | 0.0<br>0.0 | 0.0<br>0.0         | 192.168.6.252                  | admin               | admin              |
|                              | 418                     | DS-2CD6332FWD-I 192.168.6.197 VideoSourceConfig_1                                          | 0.0        | 0.0                | 192.168.6.197                  | admin               | admin12345         |
|                              | 419                     | DS-2CD6332FWD-I 192.168.6.197 VideoSourceConfig 2                                          | 0.0        | 0.0                | 192.168.6.197                  | admin               | admin12345         |
|                              | 420                     | DS-2CD6332FWD-I 192.168.6.197 VideoSourceConfig 3                                          | 0.0        | 0.0                | 192.168.6.197                  | admin               | admin12345         |
|                              | 421                     | DS-2CD6332FWD-I 192.168.6.197 VideoSourceConfig_4                                          | 0.0        | 0.0                | 192.168.6.197                  | admin               | admin12345         |
|                              | 422                     | 3440HD Series 192.168.6.248 VideoToken chn1                                                | 0.0        | 0.0                | 192.168.6.248                  | admin               | admin              |
|                              | 423<br>10               | 3440HD_Series 192.168.6.248 VideoToken_chn2                                                | 0.0        | 0.0                | 192.168.6.248                  | admin               | admin              |

Fig 4.10 ONVIF access

For convenient check, IP address and authenticating status of cameras which have been searched out or authenticated can be sorted

[User name] [password] : user name and password of front device, it can be used in authentication. User name and password support digital and English case.

Camera number, name and parameters of cameras which is in the camera list can be changed.

Click "+" and add one camera configuration line. Input the IP address of camera which needs to be authenticated, to authenticate it alone. Click "-" to delete the camera configuration line that is selected.

*Note: default user name and password is admin. @ : / \ are not supported in User name and password* 

#### **4.5.3 Stream configuration**

Select "Forwarding" and display the forwarding interface. Fig 4.11 shows as below.

| admin @ 192.168.0.70                  |                            |                          | <b>T<sub>n</sub></b> Workbench | Operation | Configuration  | Maintenance       | $\equiv -2x$   |
|---------------------------------------|----------------------------|--------------------------|--------------------------------|-----------|----------------|-------------------|----------------|
| $\bullet$<br>Home <b>x</b><br>Cameras | $\mathbf{R}$               |                          |                                |           |                |                   |                |
|                                       | 1# MRSP(192.168.6.23:8220) | $\overline{\phantom{a}}$ | Gain                           |           |                |                   |                |
|                                       |                            |                          |                                |           |                |                   |                |
|                                       | Cam Id                     | Cam Name                 | Longitude                      | Latitude  | Host Id        | Forwarding Cam Id | Forwarding Cam |
| <b>Cameras</b>                        | 348                        | 海康球                      | 0.0                            | 0.0       | п.             | 1                 |                |
|                                       | 349                        | 海康球                      | 0.0                            | 0.0       | $\mathbf{1}$   | $\overline{2}$    |                |
| Total                                 | 350<br>в                   | 海康球                      | 0.0                            | 0.0       | 1              | 3                 |                |
| <b>RTSP</b>                           | 351                        | 6.150PE                  | 0.0                            | 0.0       | $\mathbf{1}$   | 4                 |                |
| ONVIF                                 | 352<br>15                  | 海康MP4                    | 0.0                            | 0.0       | 1              | 6                 |                |
| ×<br>Forwarding                       | 353<br>16                  | 大华209                    | 0.0                            | 0.0       | $\mathbf{1}$   | $\overline{7}$    |                |
|                                       | 354                        | 大华111                    | 0.0                            | 0.0       | 1              | 13                |                |
| <b>Encoder Stream</b>                 | 355<br>8                   | 大华112                    | 0.0                            | 0.0       | $\mathbf{1}$   | 14                |                |
| <b>KVM</b>                            | 356<br>٩                   | 232                      | 0.0                            | 0.0       | $\overline{1}$ | $\bf{8}$          |                |
|                                       | 357<br>10                  | 232_2                    | 0.0                            | 0.0       | $\mathbf{1}$   | $\overline{9}$    |                |
| Save                                  | 11<br>358                  | xm                       | 0.0                            | 0.0       | 1              | 10                |                |
|                                       | 12<br>359                  | 3r                       | 0.0                            | 0.0       | $\mathbf{1}$   | 11                |                |
|                                       | 13<br>360                  | jingy202                 | 0.0                            | 0.0       | $\overline{1}$ | 12                |                |
|                                       | 361<br>14                  | 华为球                      | 0.0                            | 0.0       | $\mathbf{1}$   | 15                |                |
|                                       | 15 <sub>15</sub><br>362    | 191                      | 0.0                            | 0.0       | 1              | 16                |                |
|                                       | 363<br>16                  | 198                      | 0.0                            | 0.0       | $\mathbf{1}$   | 17                |                |
|                                       | 364<br>17                  | 203                      | 0.0                            | 0.0       | п.             | 18                |                |
|                                       | 365<br>18                  | 海庫NVR                    | 0.0                            | 0.0       | $\blacksquare$ | 19                |                |
|                                       | 10<br>366                  | 海库207                    | 0 <sub>0</sub>                 | 00        | м              | 20                |                |

Fig 4.11 Forwarding list

In the forwarding interface, select the host No. in the combo box and click

"Gain" to gain the forwarding access camera.

#### **4.5.4 Encoder Stream**

Select "Encoder Stream"and the config interface as shown below, Fig 4.12:

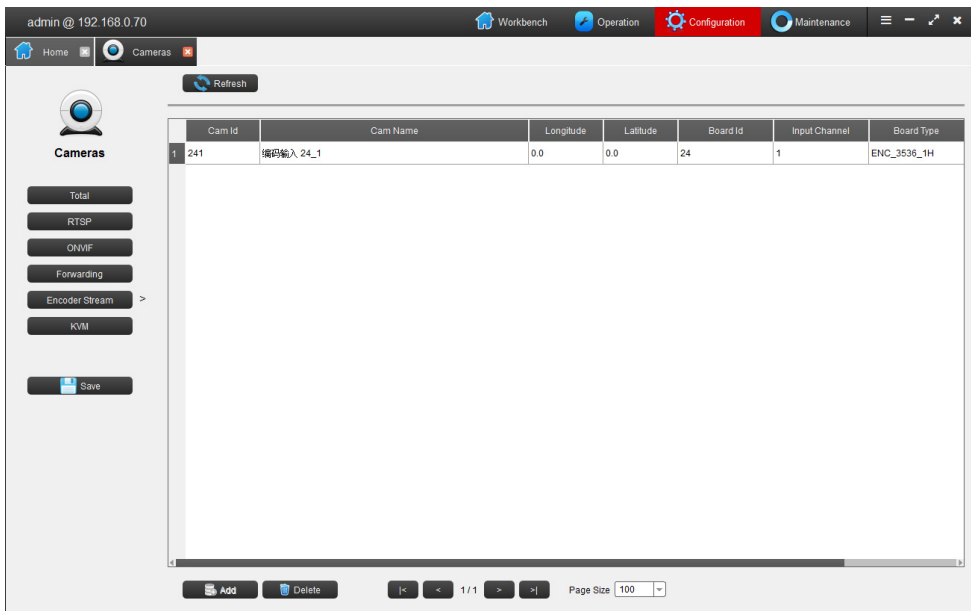

Fig4.12 Encoder stream interface

In the menu you can refresh to search the encoders and make configuration.

#### **4.5.4 KVM**

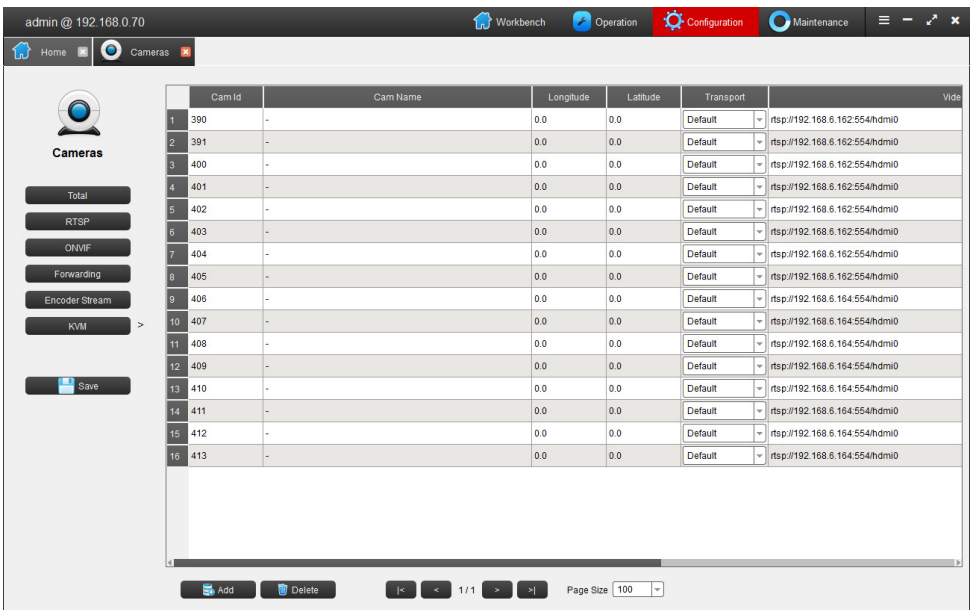

Select "KVM" the interface as shown below, Fig4.13

Fig4.13 KVM interface

Click "Add",you can add new camera and fill up the camera's name, rtspaddress, etc.

Select the camera in list, can click "delete", you can remove the camera

# **4.6 Video Screens configuration**

Click "Screens" in the matrix configuration interface and display the screen configuration interface. Fig 4.14 shows as below.

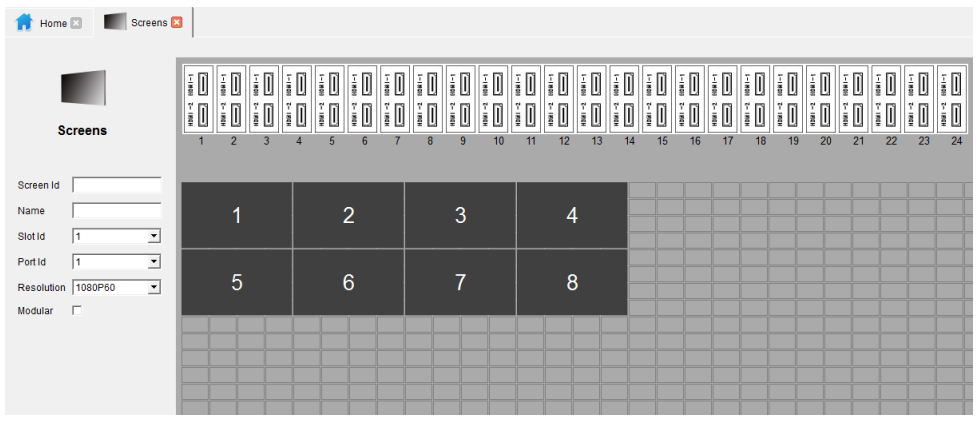

Fig 4.14 Screens configuration

Click "Clear" to clear all screens or select one or some of them then click "Delete" to delete the selected ones.

Screens parameters will show in the left. Screen ID and name can be set. Slot ID, Port ID and resolution can display here and default resolution is 1080P60. Resolution can be changed in the pull-down list.

*Note:The quantity of created monitors is as twice as slot quantity.* 

Click any Screen ID, and it will dynamically link the HDMI output of the board and indicate the corresponding output port of current screen. Fig 4.15 shows as below.

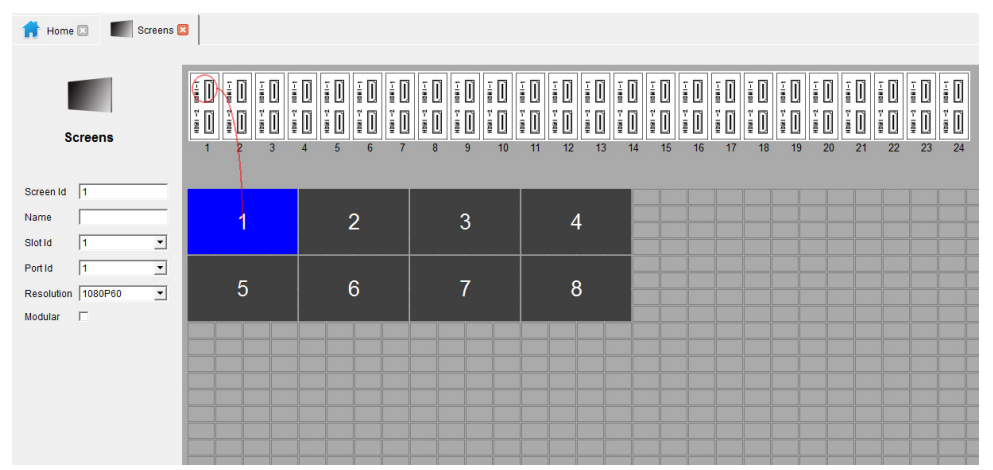

Fig 4.15 Screen link

## **4.7 Macro Switches**

Click "Macro Switches" in the configuration panel and invoke the macro switches configuration interface, Fig 4.16 shows as below.

| admin @ 192.168.0.70  |                                            |                    |                     | <b>Try</b> Workbench | Operation | Configuration | Maintenance | $\equiv -2 \times$ |
|-----------------------|--------------------------------------------|--------------------|---------------------|----------------------|-----------|---------------|-------------|--------------------|
| ₩<br>Home <b>X</b>    | <b>S</b> Macro Switches <b>X</b>           |                    |                     |                      |           |               |             |                    |
|                       |                                            |                    |                     |                      |           |               |             |                    |
|                       | Macro Id                                   | Name               | Type                | Interval             |           |               |             |                    |
| $S_{\text{symrch}}$   | H.<br>1                                    |                    | Patrol Switch       | 10                   |           |               |             |                    |
| <b>Macro Switches</b> | $\overline{\mathbf{2}}$<br>2               |                    | Patrol Switch       | 20                   |           |               |             |                    |
|                       | 3 <br>3                                    |                    | Patrol Switch       | 300                  |           |               |             |                    |
| Save                  | $\vert 4 \vert$<br>$\overline{\mathbf{4}}$ |                    | Split Switch        | 20                   |           |               |             |                    |
|                       | $\vert 5 \vert$<br>5                       |                    | Split Switch        | 60                   |           |               |             |                    |
|                       | $6^{\circ}$<br>$\bf 6$                     |                    | Split Switch        | 300                  |           |               |             |                    |
|                       | $\overline{7}$<br>$\overline{7}$           |                    | <b>Group Switch</b> | 10 <sub>1</sub>      |           |               |             |                    |
|                       |                                            |                    |                     |                      |           |               |             |                    |
|                       |                                            |                    |                     |                      |           |               |             |                    |
|                       |                                            |                    |                     |                      |           |               |             |                    |
|                       |                                            |                    |                     |                      |           |               |             |                    |
|                       |                                            |                    |                     |                      |           |               |             |                    |
|                       |                                            |                    |                     |                      |           |               |             |                    |
|                       |                                            |                    |                     |                      |           |               |             |                    |
|                       |                                            |                    |                     |                      |           |               |             |                    |
|                       |                                            |                    |                     |                      |           |               |             |                    |
|                       |                                            |                    |                     |                      |           |               |             |                    |
|                       |                                            |                    |                     |                      |           |               |             |                    |
|                       | Add                                        | <b>Till</b> Delete |                     |                      |           |               |             |                    |
|                       | · Patrol Switch                            |                    |                     |                      |           |               |             |                    |
|                       | Group Switch                               |                    |                     |                      |           |               |             |                    |
|                       | Split Switch                               |                    |                     |                      |           |               |             |                    |
|                       |                                            |                    |                     |                      |           |               |             |                    |

Fig 4.16 macro switches

In "Macro Switches", user can configure "Patrol Switch", "Group Switch", "Split Switch".

【**Patrol Switch**】specify one window to do auto-cycle viewing.

【**Split Switch**】specify one monitor to split then do auto-cycle viewing.

【**Group Switch**】specify a group of windows to do auto-cycle viewing at the same time.

#### **4.7.1 Patrol Switch**

Click "Patrol Switch", the camera configuration area will display as Fig 4.17 as shown below.

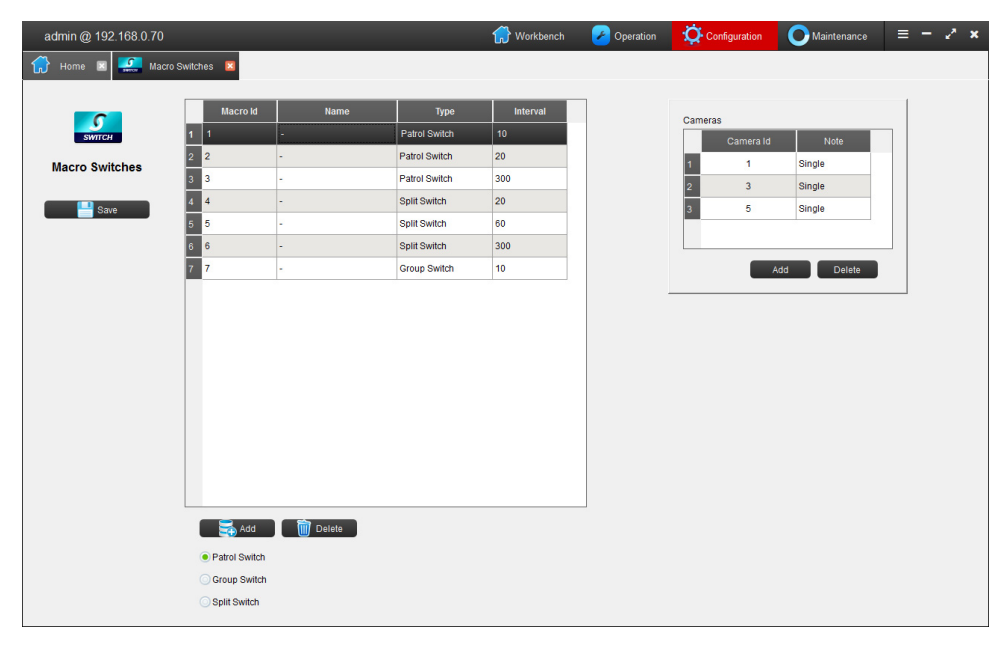

Fig 4.17 patrol switch

Camera number which will patrol can be filled in "Camera Id". It can add alone, range, all. Multiple lines can be added. After finish, all cameras in the list will patrol switch.

*Note: (1) Default camera No. is "0", it means select all cameras in the camera list.* 

*(2) User can add cameras by range, like "3-5", it means 3, 4, 5 camera is added in the patrol list.* 

#### **4.7.2 Split Switch**

Click "Split Switch", Split mode and camera configuration will display at right area in Fig 4.18 as shown below.

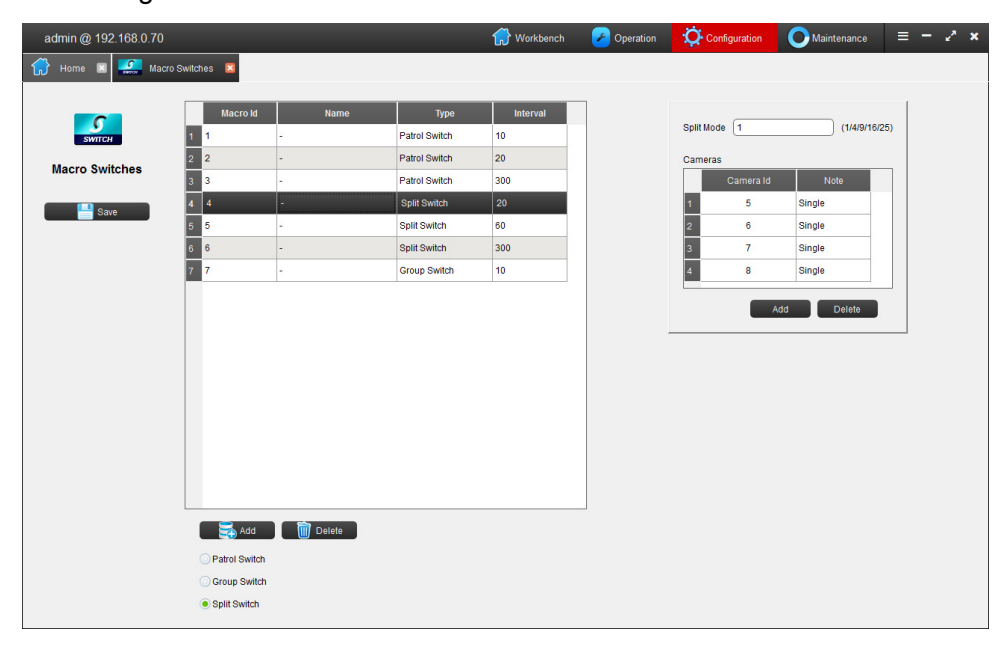

Fig 4.18 split switch

In "Split Switch", select 1/4/9/16/25, add the camera No. in "Camera Id", single, range, or all items can be added, it can add multi lines. After adding, all cameras in the list can do Split Switch.

*Note: (1) Default camera No. is "0", it means select all cameras in the camera list.* 

*(2) User can add cameras by range, like "3-5", it means 3, 4, 5 camera is added in the split switch list.* 

#### **4.7.3 Group Switch**

Click "Group Switch", Windows and camera configuration will display at right area in Fig 4.19 as shown below.

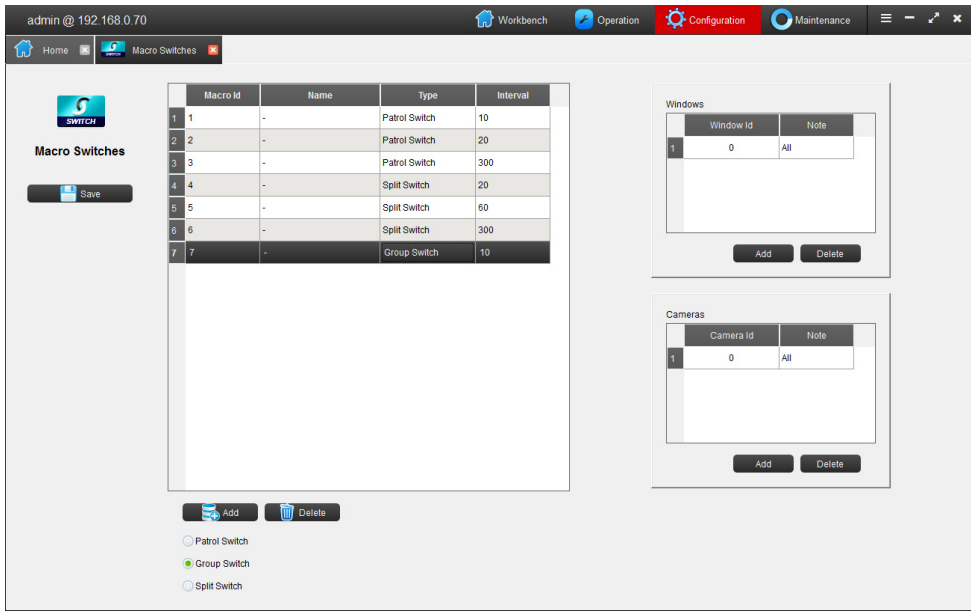

#### Fig 4.19 Group Switch

Input the "Window Id" and "Camera Id", single, range, or all items can be added, also can add multi lines. After adding, all cameras in the list can do Group Switch.

*Note: (1) Default camera No. is "0", it means select all cameras in the camera list.* 

*(2) User can add cameras by range, like "3-5", it means 3, 4, 5 camera is added in the group switch list.* 

## **4.8 Alarms**

Click "Alarms" in the matrix configuration interface and invoke the alarm configuration interface Fig 4.20 as shown below.

| admin @ 192.168.0.70         |                             |                         |                         | <b>T<sub>n</sub></b> Workbench   | <sup>2</sup> Operation     | Configuration | Maintenance |          | $\equiv -2x$             |
|------------------------------|-----------------------------|-------------------------|-------------------------|----------------------------------|----------------------------|---------------|-------------|----------|--------------------------|
| €<br>Alarms <b>X</b><br>Home |                             |                         |                         |                                  |                            |               |             |          |                          |
|                              | 3# EAPS(192.168.6.23:11432) |                         |                         | $\overline{\phantom{a}}$<br>Gain |                            |               |             |          |                          |
|                              | Id.                         | <b>Host Id</b>          | Point Id                | Name                             | Type                       | Longitude     | Latitude    | Defense  | <b>Status</b>            |
| <b>Alarms</b>                |                             | $\overline{3}$          | $\overline{\mathbf{3}}$ | 209                              | <b>Motion Detection</b>    |               |             | 21288067 | $\bullet$                |
|                              | $\overline{2}$<br>D         | $\overline{3}$          | $\overline{4}$          | 209                              | <b>Occlusion Detection</b> |               |             | 21288067 | $\overline{\mathbf{0}}$  |
| Alarm Points<br>$\geq$       | 3<br>l 3                    | $\overline{\mathbf{3}}$ | 5                       | 50                               | Regional Invasion          |               |             | 21288067 | $\bullet$                |
| <b>Linkage Actions</b>       | $\overline{4}$              | $\vert$ 3               | $\overline{6}$          | 55                               | <b>Motion Detection</b>    |               |             | 21288067 | $\overline{0}$           |
| Settings                     | 5<br>$\overline{5}$         | 3                       | $\overline{7}$          | 55                               | <b>Occlusion Detection</b> |               |             | 21288067 | $\bullet$                |
|                              | $6\phantom{a}$<br>в         | $\vert$ <sub>3</sub>    | 8                       | 55                               | Switching Value            |               |             | 21288067 | $\overline{\phantom{a}}$ |
|                              | $\overline{7}$              | 3                       | l9.                     | 239                              | <b>Switching Value</b>     |               |             | 21288067 | lo.                      |
| Save                         | 8<br>l 8                    | $\vert$ <sub>3</sub>    | 10                      | 119                              | <b>Regional Invasion</b>   |               |             | 21288067 | $\overline{\mathbf{0}}$  |
|                              | 9<br>e                      | 3                       | 11                      | 119                              | Regional Invasion          |               |             | 21288067 | $\overline{0}$           |
|                              | 10<br>10                    | $\overline{\mathbf{3}}$ | 12                      | 13                               | <b>Regional Invasion</b>   |               |             | 21288067 | $\overline{\mathbf{0}}$  |
|                              | 11<br>11                    | $\overline{3}$          | 13                      | 213231                           | <b>Occlusion Detection</b> |               |             | 21288067 | $\overline{\phantom{0}}$ |
|                              | Delete                      | Clear                   |                         |                                  |                            |               |             |          |                          |

Fig 4.20 Alarm

It can obtain the alarm point of EAPS, can configure "linkage action", "settings".

(requires additional hardware)

#### **4.8.1 Alarm point**

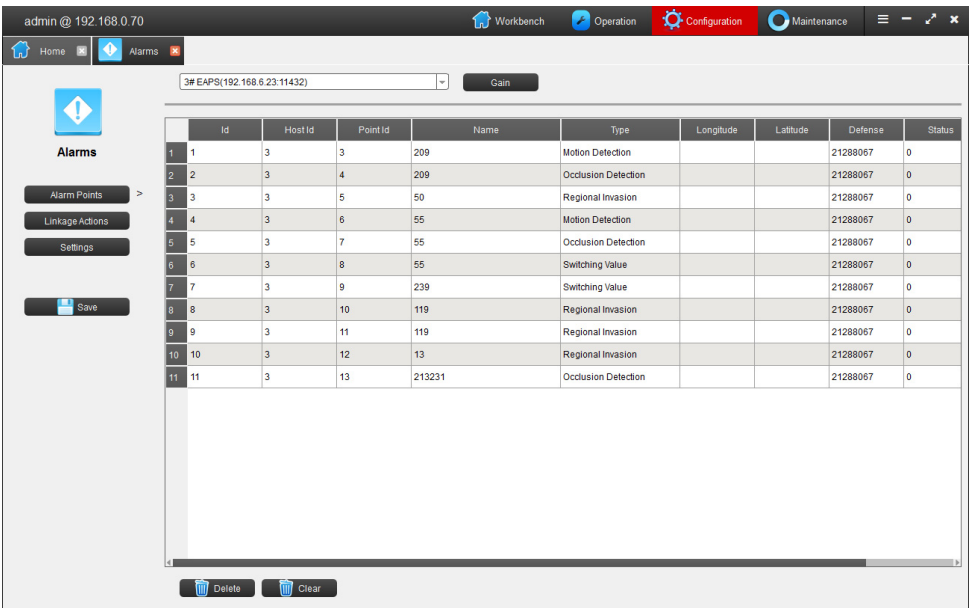

Click "Alarm point" as in Fig 4.21 as shown below.

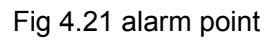

In Alarm point tab, select alarm server host ID in the dropdown list and click "Gain", the matrix can obtain all alarm point and related information from server.

#### **4.8.2 Linkage actions**

Click "linkage actions", it will show alarm point and linkage actions configuration box as in Fig 4.22 as shown below.

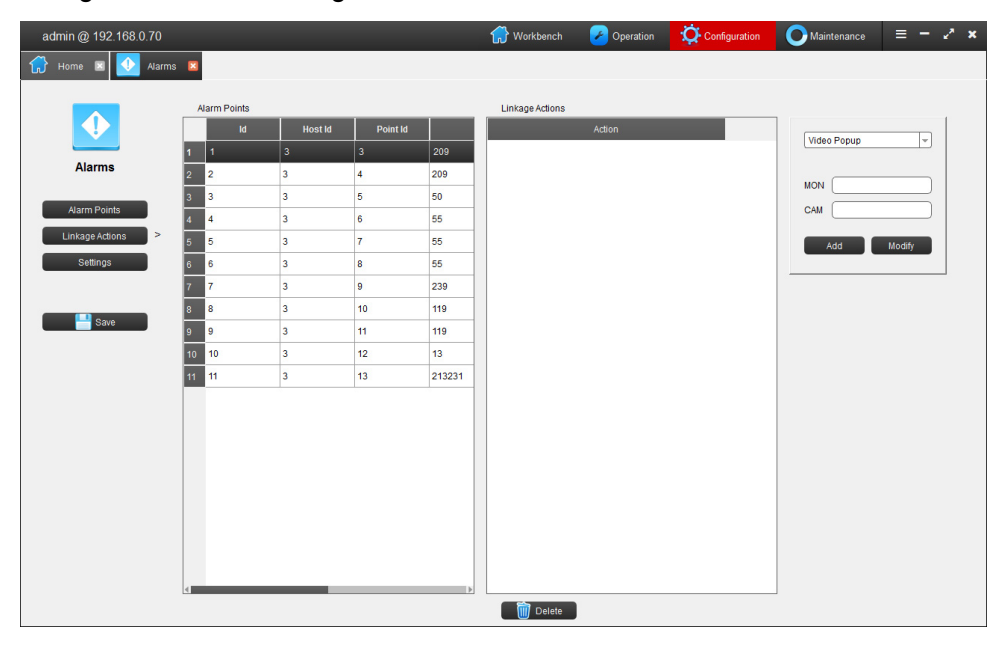

Fig 4.22 linkage actions

In "linkage actions" tab, select alarm point and configure the linkage actions when the alarm point is triggered.

Linkage actions can be video popup or go to preset.

Select "Video Popup", input "MON" and "CAM", then when alarm point is triggered, N MON will display M CAM (eg. 1MON, 2CAM).

Select "Go to Preset", input "CAM" and "PRESET", then when alarm point is triggered, M CAM N Preset will be called (eg.1CAM, 2PRESET).

#### **4.8.3 Settings**

Click "Settings" tab, it will show "settings" interface in Fig 4.23 shown below.

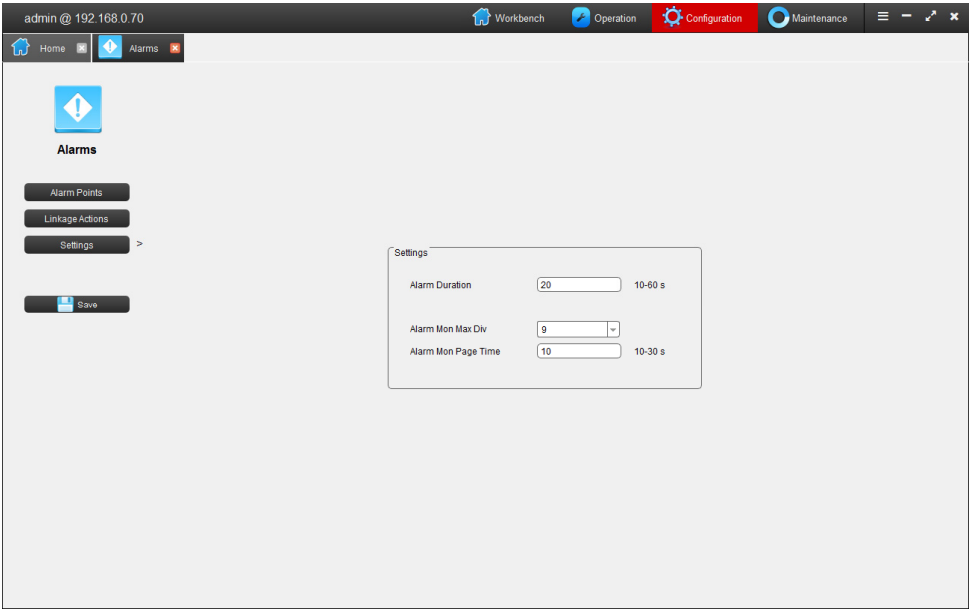

Fig 4.23 Settings

In "Settings" tab, "Alarm Duration" can be set, from 10-60 seconds options.

"Alarm Mon Max Div" can be set as 1,4,9,16,25.

"Alarm Mon Page Time" can be set from 10-30 seconds.

# **4.9 User configuration**

Click "Users" in the matrix configuration interface and invoke the user configuration interface as in Fig 4.24 shown below.

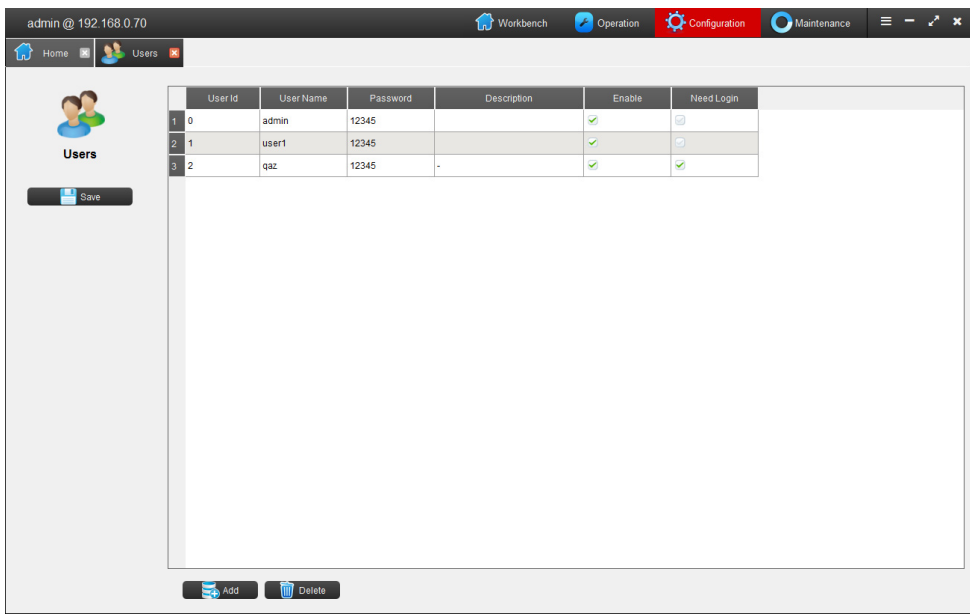

#### Fig 4.24 User configuration

A user can be added, deleted, and user name/password can be modified in the user configuration interface.

Default user ID is 0 for Admin account.

User name: admin; Password: 12345.

# **4.10 IP Table configuration**

Click "IP Table" in the matrix configuration interface. Fig 4.25 as shown below.

| Ip Table               |                   | × |  |  |  |  |  |  |
|------------------------|-------------------|---|--|--|--|--|--|--|
|                        |                   |   |  |  |  |  |  |  |
| <b>Board Id</b>        | <b>Ip Address</b> |   |  |  |  |  |  |  |
| 1                      | 192.168.0.70      |   |  |  |  |  |  |  |
| $\overline{2}$         | 192.168.0.71      |   |  |  |  |  |  |  |
| 3                      | 192.168.0.72      |   |  |  |  |  |  |  |
| 4                      | 192.168.0.73      |   |  |  |  |  |  |  |
| 5                      | 192.168.0.74      |   |  |  |  |  |  |  |
| 6                      | 192.168.0.75      |   |  |  |  |  |  |  |
| 7                      | 192.168.0.76      |   |  |  |  |  |  |  |
| 8                      | 192.168.0.77      |   |  |  |  |  |  |  |
|                        |                   |   |  |  |  |  |  |  |
| Mask                   | 255.255.255.0     |   |  |  |  |  |  |  |
| 192.168.0.1<br>Gateway |                   |   |  |  |  |  |  |  |
|                        |                   |   |  |  |  |  |  |  |
| OK                     | Cancel            |   |  |  |  |  |  |  |

Fig 4.25 IP Table

External IP address, subnet mask, and gateway of every single board in the matrix can be set in the IP Table

*Note: IP address of each board in the matrix should be on the same network. When boards are connected with network cable, IP address must be set, or the device will run abnormally.* 

# **4.11 Maintainance**

Click "Maintainance" in Workbench, interface as shown below, Fig4.26:

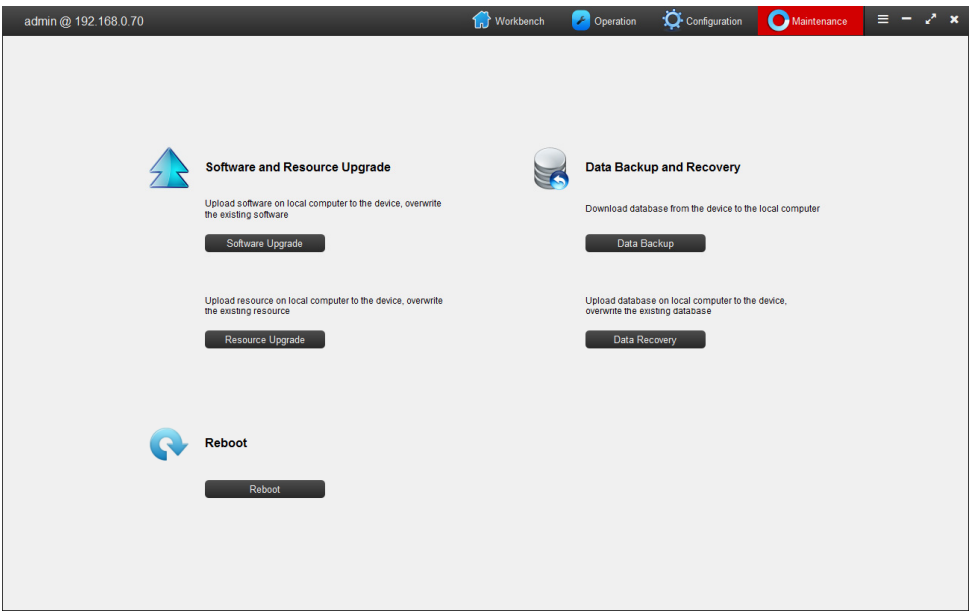

Fig4.26 Maintainance

【**Software Upgrade**】:Upgrade the device's firmware

【**Resource Upgrade**】:Upgrade the device's source file

【**Data Backup**】:Download the device's database to local computer

【**Data Recovery**】:Upload database to device from local computer to overwrite

【**Reboot**】:Reboot the matrix

# **4.12 Operation**

In the Workbench, click "Operation" to enter the operation interface, as shown Fig4.27:

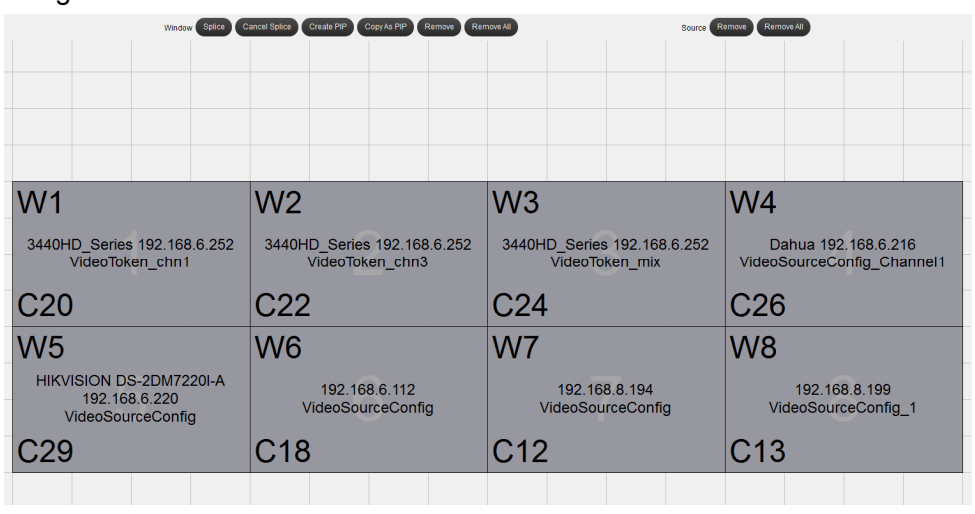

Fig4.27 Operation

#### **4.12.1 Splitting&Splicing**

In the "Operation" interface, make splitting&splicing to windows, Fig4.28:

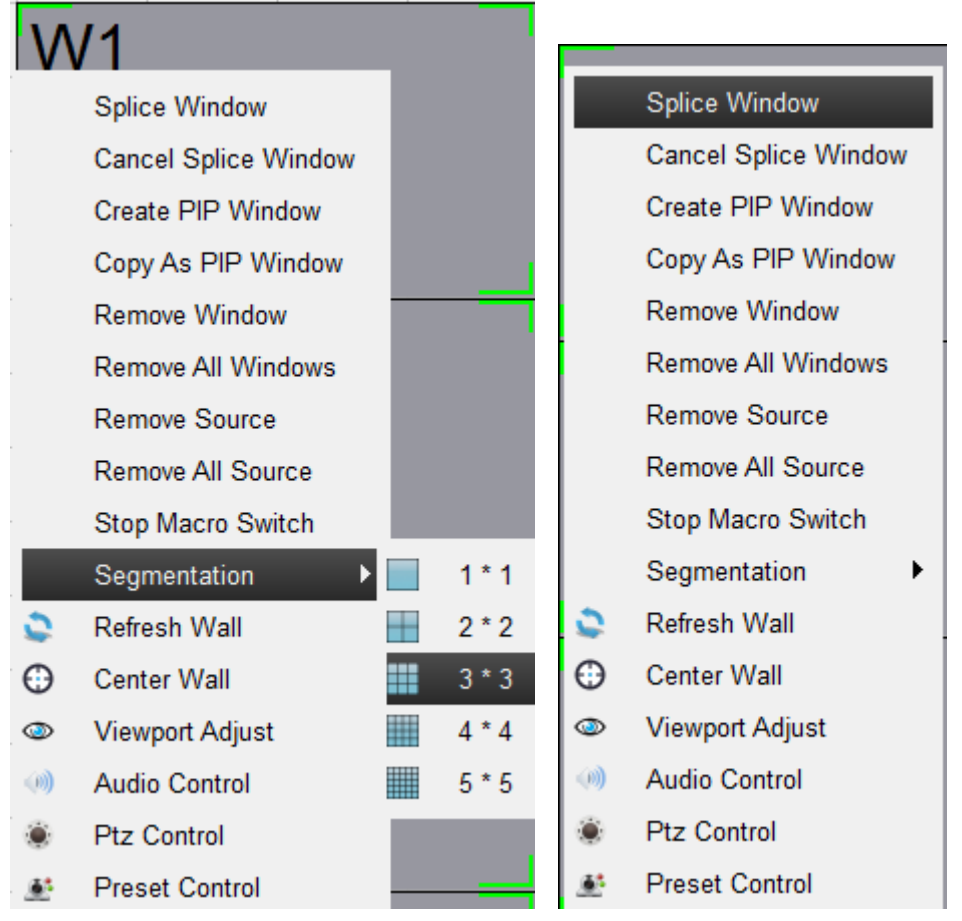

Fig4.28 Windows splitting&splicing

Click left mouse to select windows, and click right mouse and select segmentation

#### **4.12.2 Audio control&PTZ Control**

In the "Operation"interface, make audi control&PTZ operation, Fig4.29:

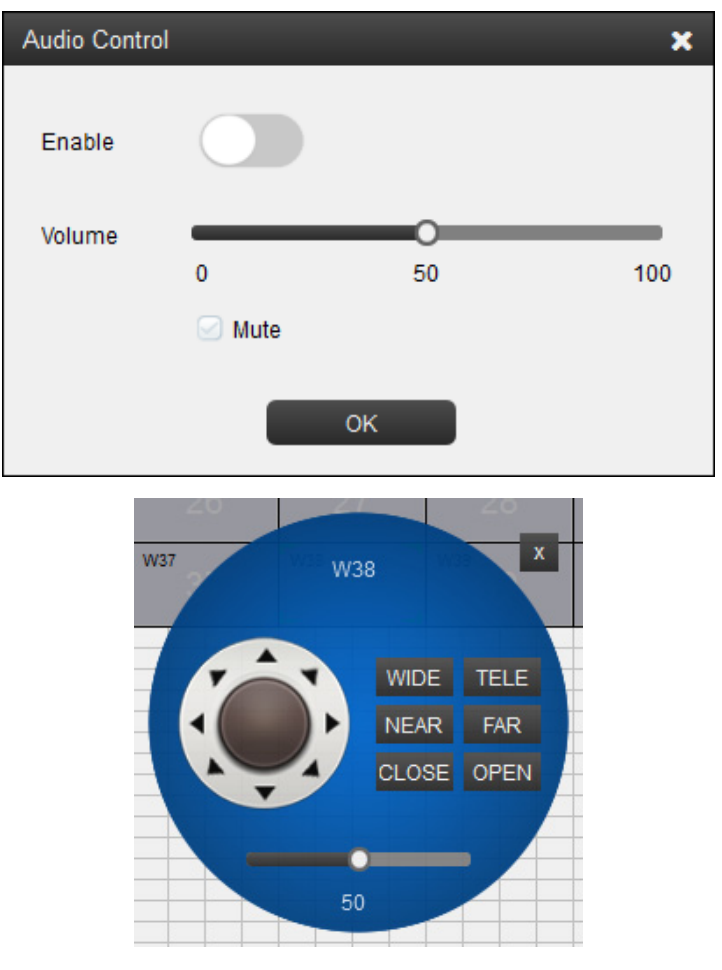

Fig4.29 Audio & PTZ control

Select one window,click right mouse button to choose audio control or PTZ control.

Audio can be switched on/off, or adjust the volume and mute.

PTZ button to control cameras.

#### **4.12.3 Macros**

In the left bottom of "Operation" interface, there is a macro function, as shown below:

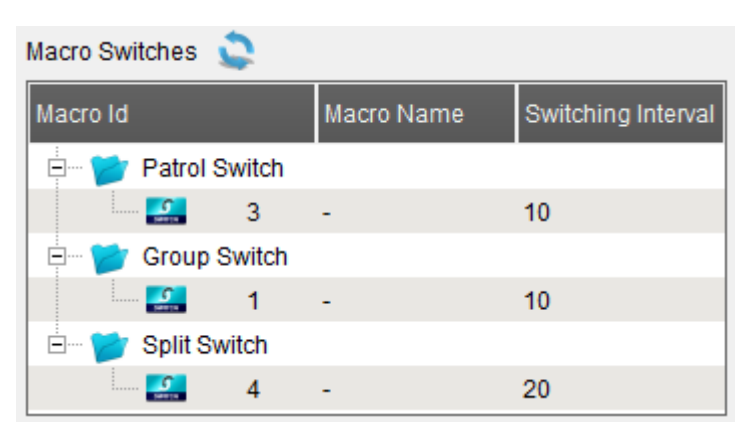

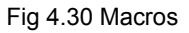

Macro ID: The number of the matrix switching configuration plan, such as

1, 2, and so on. Switching configuration plans include patrol, grouping, and segmentation.

Macros status running or not: View the current running status of the switching configuration plans.

A. Patrol: Use mouse dragging macro number 3 to window 1, you can realize No. 1 window running number 3 patrol plan.

B. Grouping: Double-click on macro number 4 to run the numbered 4 group switching plan.

C、segmentation:Double-click on macro number 1 to run the number 1 split switch plan.

#### **4.12.3 Plans & Preset control**

In the left bottom of "Operation" interface, there is plan function menu, click "add" button the interface as shown below:

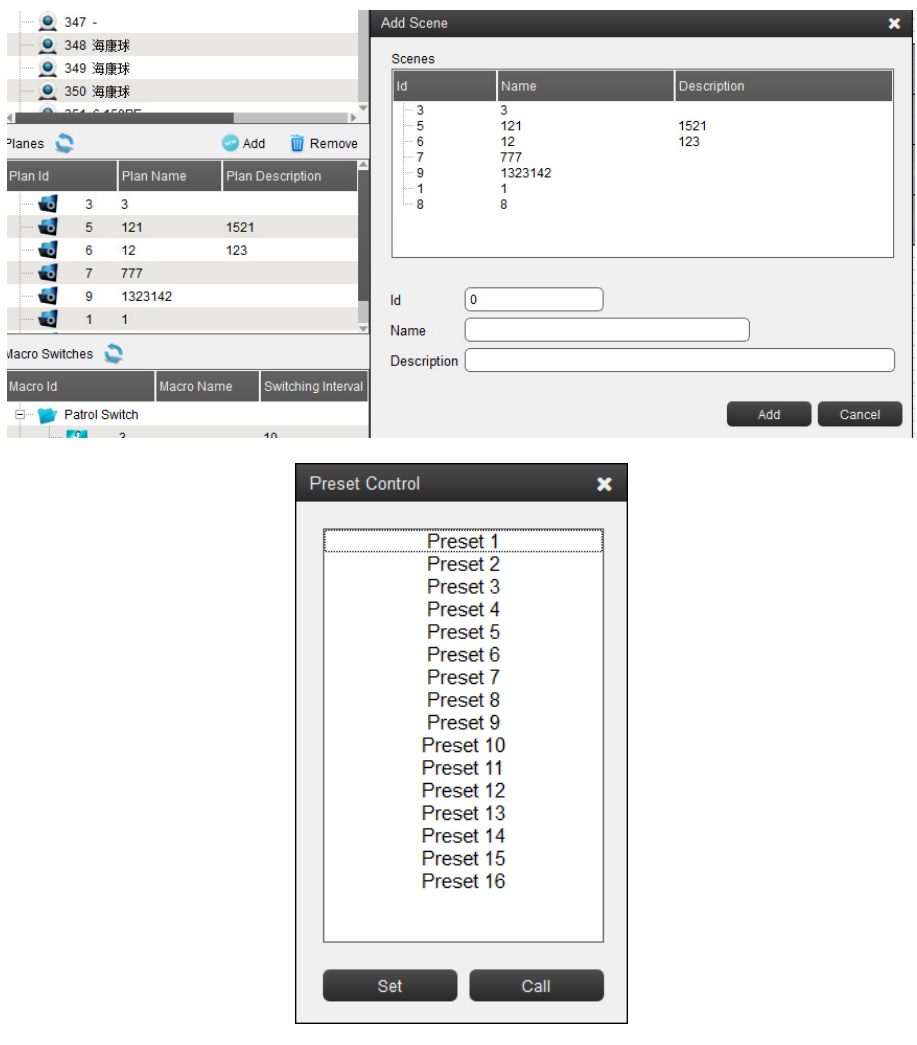

Fig 4.30 Plans & Preset control

Click "add" button to add new plan or revised the existing plans.

Can set preset control or calling

# **Part 5 Appendix**

# **5.1 Specifications and parameters**

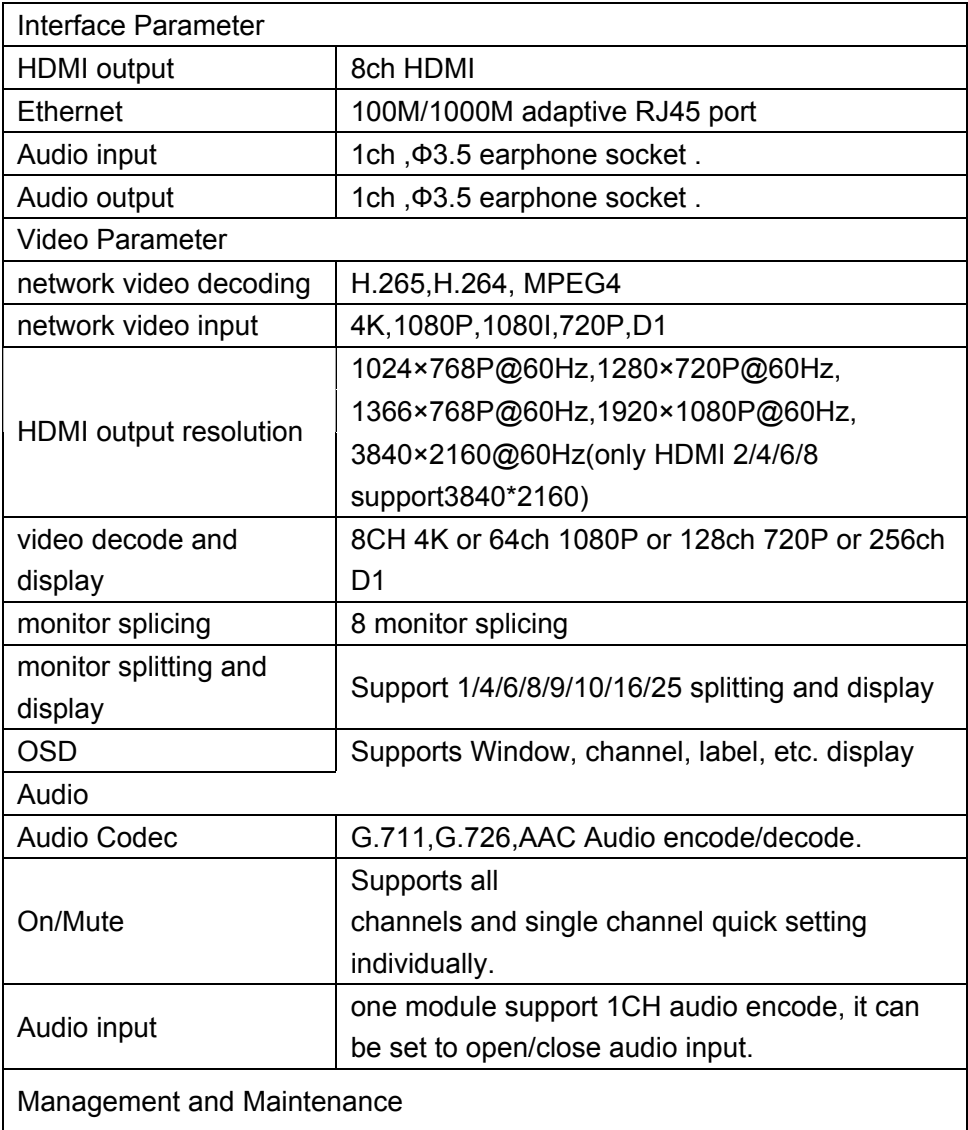

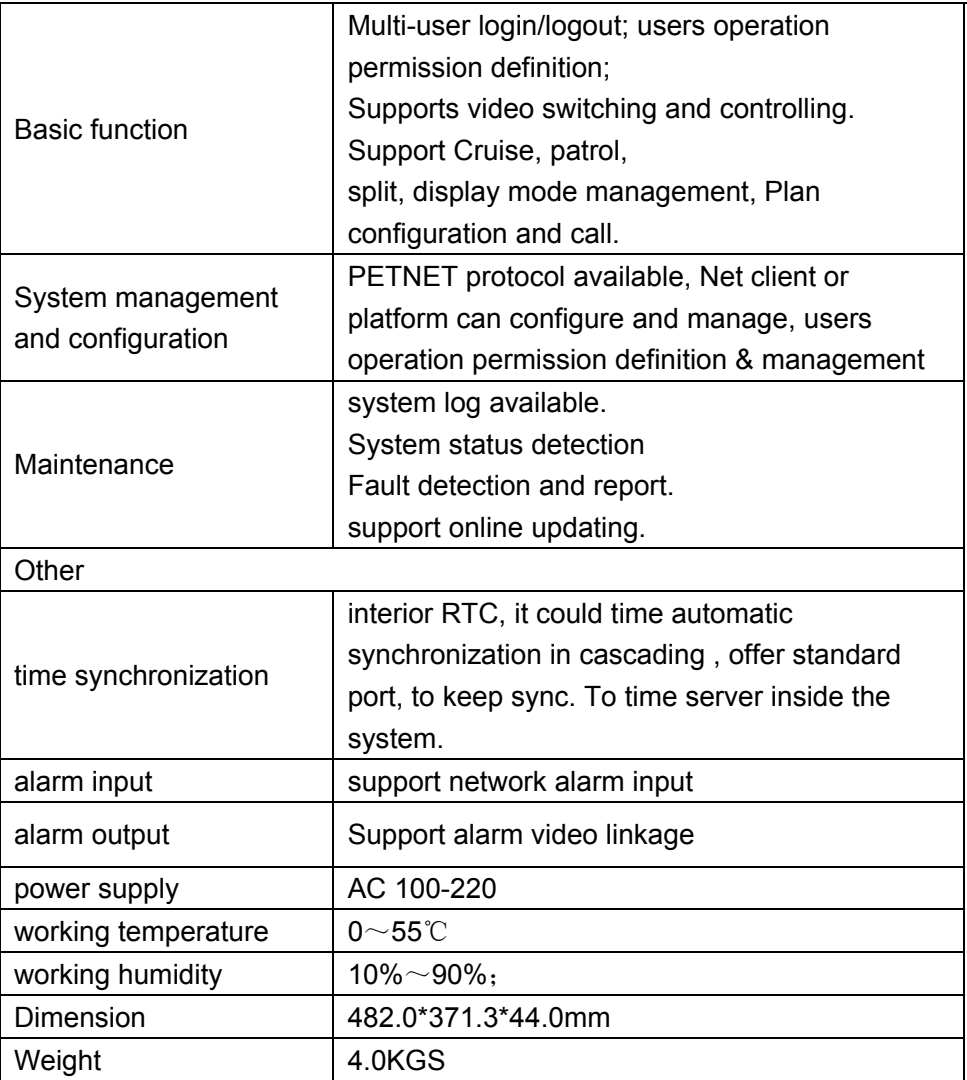

# **5.2 HD Matrix fault analysis and debugging**

In case of a fault or trouble, please analyze possible cause as follows.

If the issue is not resolved, please contact the dealer or manufacturer.

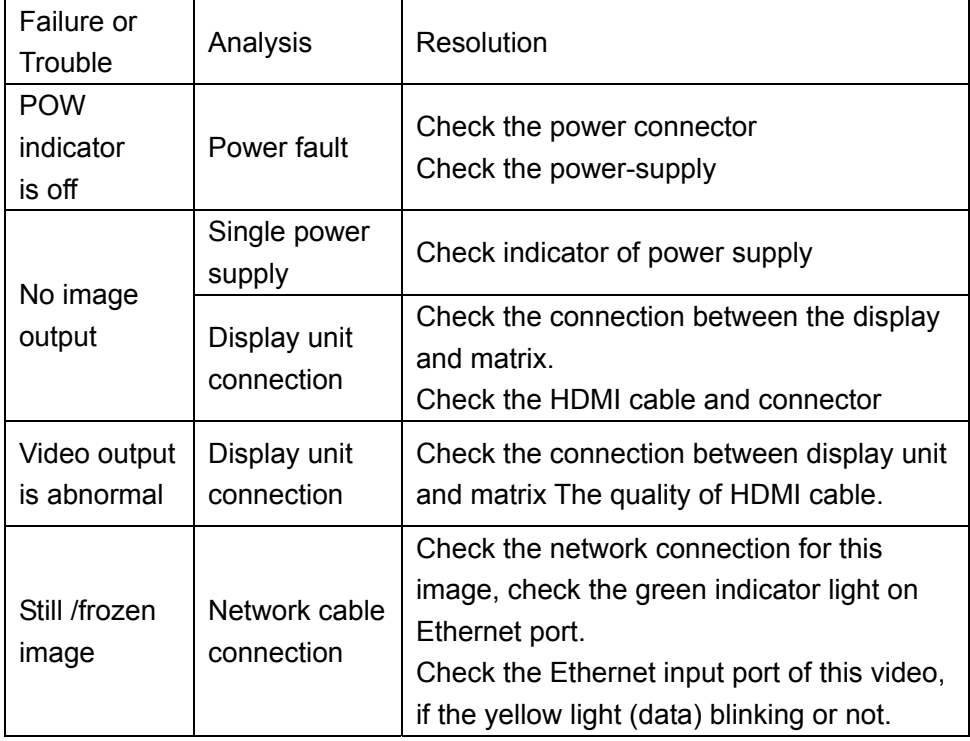

# **5.3 communication matrix**

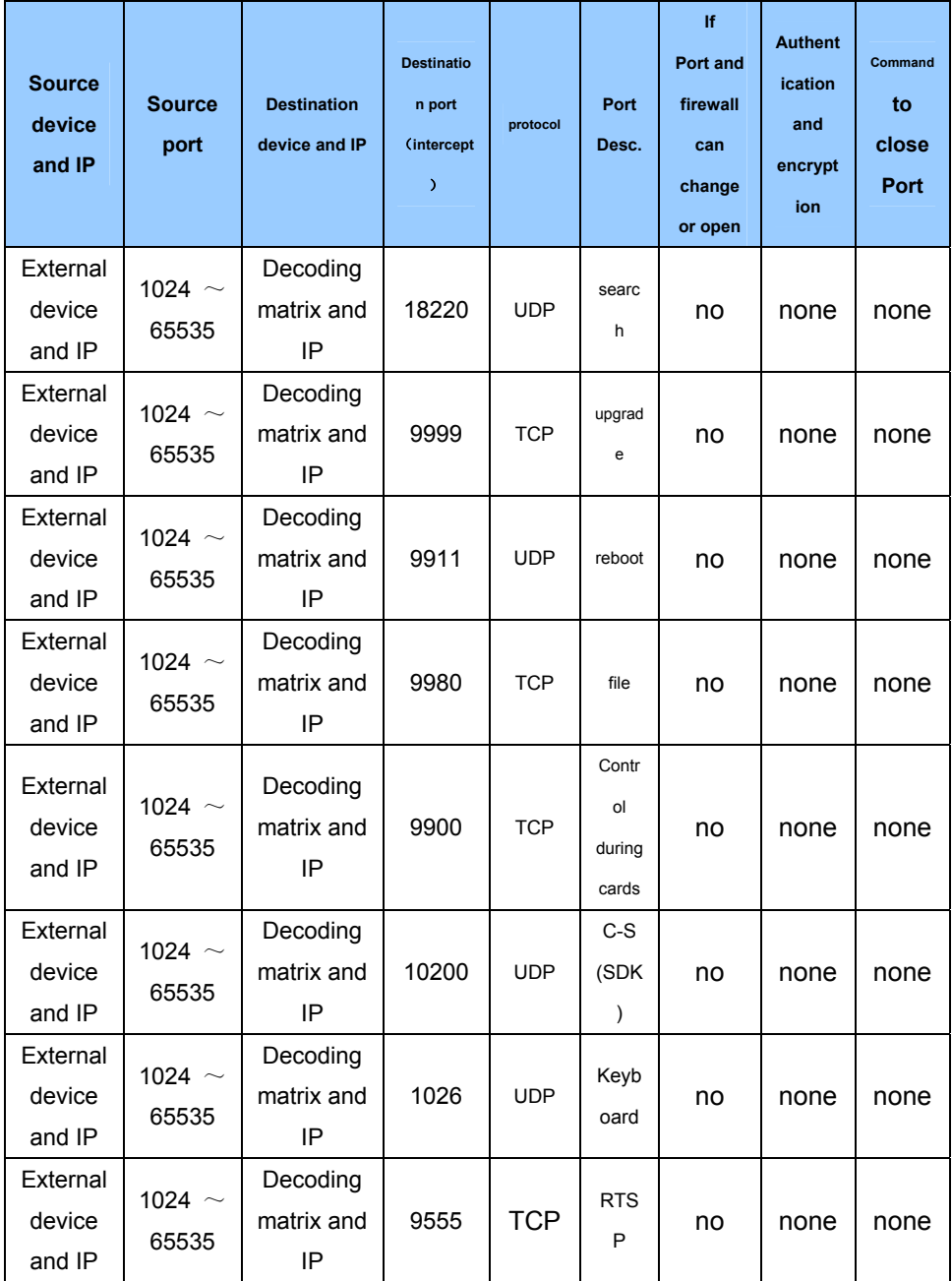

#### **HD Matrix User Manual**

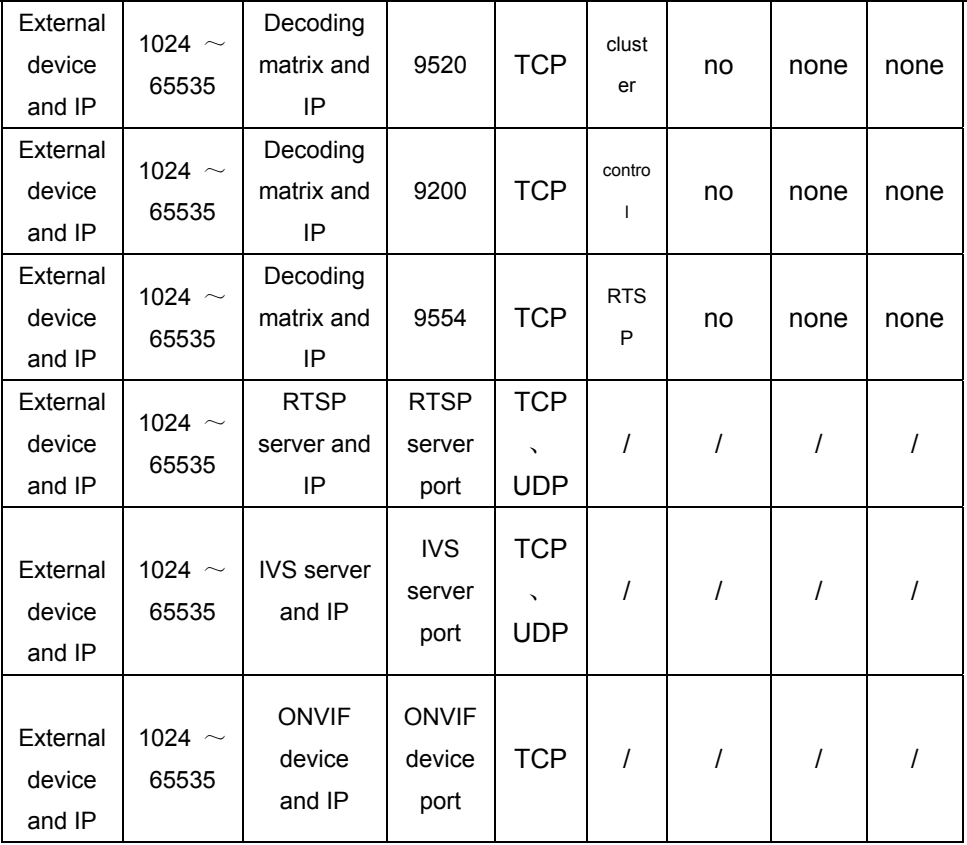

# **5.4 User list**

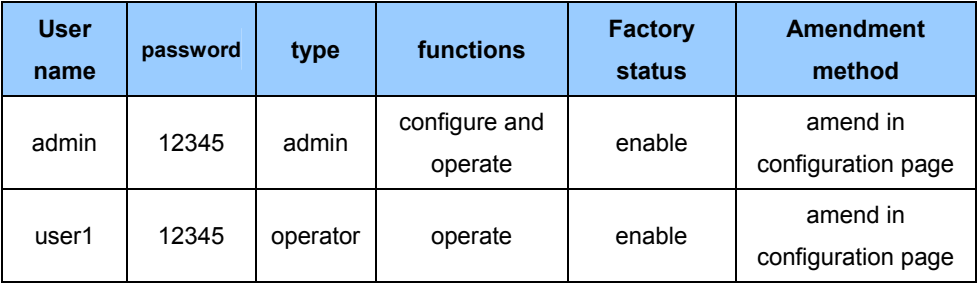

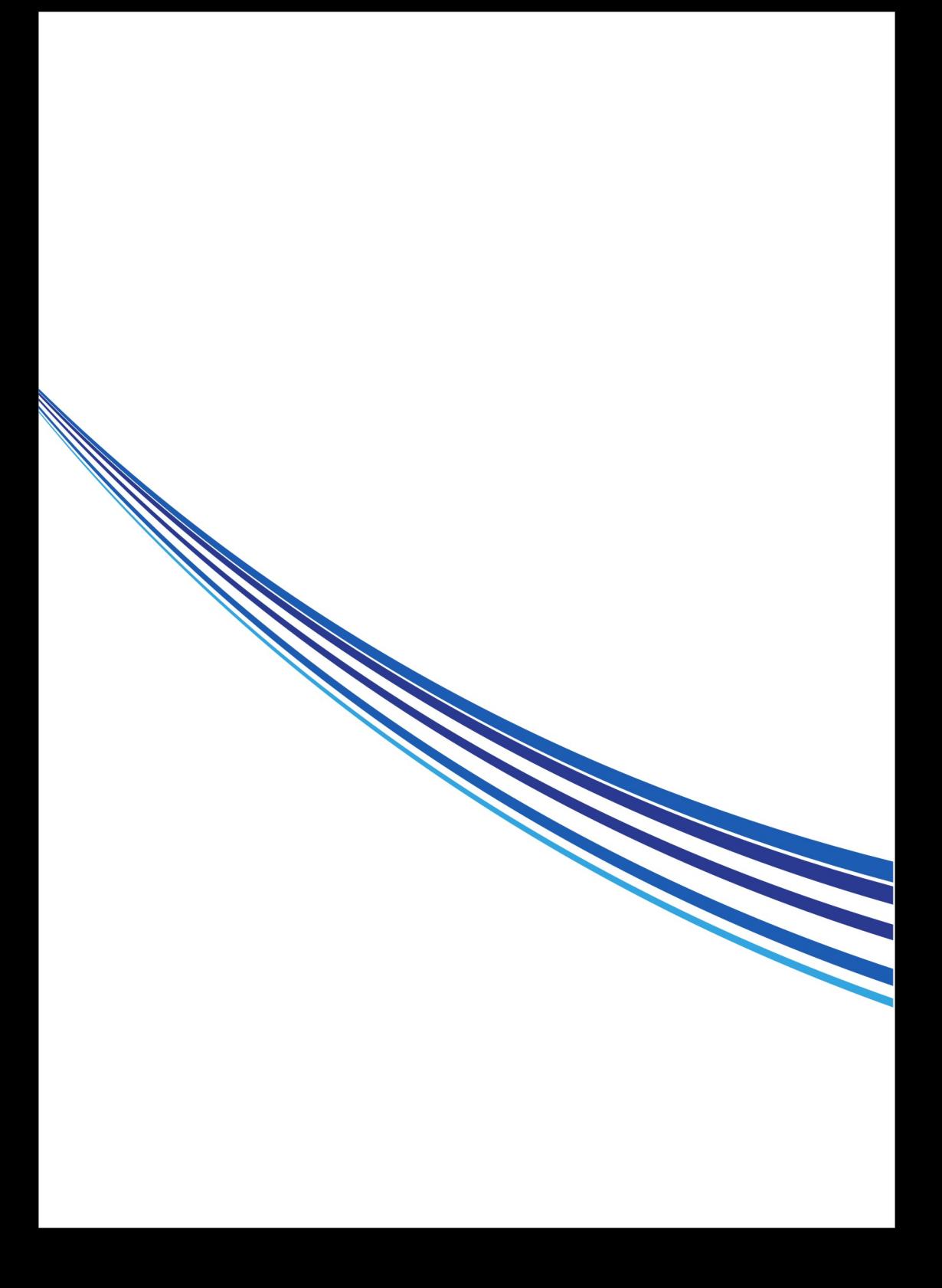